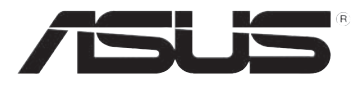

# **DSL-N10E Router Wireless 11n**

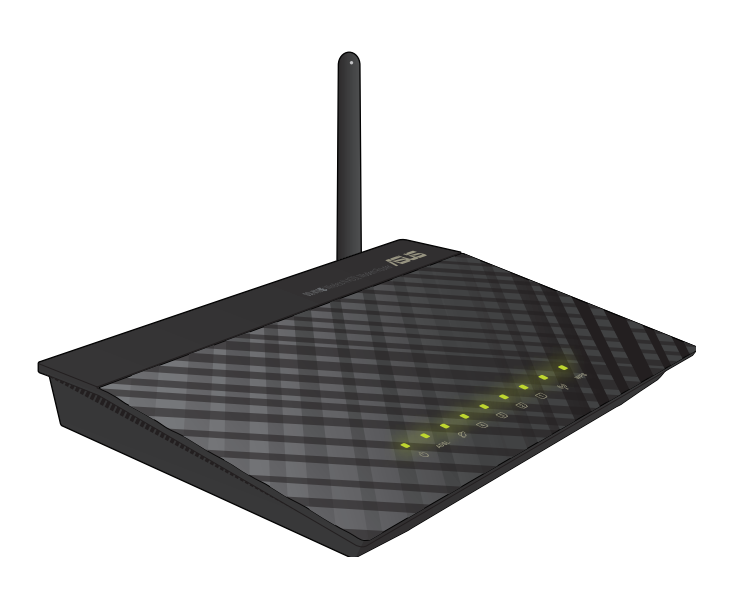

# **Manuale Utente**

I6766 Prima Edizione Novembre 2011

#### **Copyright © 2011ASUSTeK Computer Inc. Tutti i Diritti Riservati.**

Alcuna parte di questo manuale, compresi i prodotti e i software in esso descritti, può essere riprodotta,trasmessa, trascritta, archiviata in un sistema di recupero o tradotta in alcuna lingua, in alcuna forma e in alcun modo, fatta eccezione per la documentazione conservata dall' acquirente a scopi di backup, senza l'espressa autorizzazione scritta di ASUSTeK COMPUTER INC. ("ASUS").

L'assistenza o la garanzia del prodotto non sarà valida nei seguenti casi: (1) il prodotto è stato riparato, modificato o alterato, salvo che tale riparazione,modifica o alterazione non sia autorizzata per iscritto da ASUS; o (2) il numero di serie del prodotto manchi o sia stato reso illeggibile.

ASUS FORNISCE QUESTO MANUALE "COSI' COM'E'", SENZA GARANZIA DI ALCUN TIPO, ESPLICITA O IMPLICITA, INCLUDENDO SENZA LIMITAZIONE LE GARANZIE O CONDIZIONI IMPLICITE DI COMMERCIABILITA' O IDONEITA' A UN PARTICOLARE SCOPO. IN NESSUN CASO ASUS, I SUOI DIRIGENTI, FUNZIONARI, IMPIEGATI O DISTRIBUTORI SONO RESPONSABILI PER QUALSIASI DANNO INDIRETTO, PARTICOLARE, ACCIDENTALE O CONSEGUENTE (COMPRESI DANNI DERIVANTI DA PERDITA DI PROFITTO, PERDITA DI CONTRATTI, PERDITA D'USO O DI DATI, INTERRUZIONE DELL' ATTIVITA' E SIMILI), ANCHE SE ASUS E' STATA AVVISATA DELLA POSSIBILITA' CHE TALI DANNI SI POSSANO VERIFICARE IN SEGUITO A QUALSIASI DIFETTO O ERRORE NEL PRESENTE MANUALE O NEL PRODOTTO.

LE SPECIFICHE E LE INFORMAZIONI CONTENUTE IN QUESTO MANUALE SONO FORNITE A SOLO USO INFORMATIVO E SONO SOGGETTE A CAMBIAMENTI IN QUALSIASI MOMENTO, SENZA PREAVVISO, E NON POSSONO ESSERE INTERPRETATE COME UN IMPEGNO DA PARTE DI ASUS. ASUS NON SI ASSUME ALCUNA RESPONSABILITA' E NON SI FA CARICO DI NESSUN ERRORE O INESATTEZZA CHE POSSA COMPARIRE IN QUESTO MANUALE, COMPRESI I PRODOTTI E I SOFTWARE CONTENUTI AL SUO INTERNO.

I prodotti e nomi delle aziende che compaiono in questo manuale possono o meno essere marchi registrati o diritti d'autore delle rispettive aziende, e sono usati solo a scopo identificativo o illustrativo a beneficio dell'utente, senza alcuna intenzione di violazione dei diritti di alcuno.

#### **Offerta di Fornire il Codice Sorgente di Determinati Software**

Questo prodotto contiene un software protetto dai diritti d'autore e concesso in licenza in base alla "GPL"(General Public License), alla versione "LGPL"(Lesser General Public License Version) e/o altre licenze software Free Open Source.Il software contenuto in questo prodotto è distribuito senza alcuna garanzia e nella misura consentita dalla legge. Copie di tali licenze sono incluse nel prodotto.

Nei casi in cui la licenza applicabile dà il diritto di utilizzare il codice sorgente per tale software e/o altri dati aggiuntivi, tali dati devono essere forniti insieme al prodotto.

E' anche possibile scaricare gratuitamente il software da http://support.asus.com/download.

Il codice sorgente è distribuito SENZA ALCUNA GARANZIA e concesso in licenza in base alla medesima licenza del corrispondente codice binario/oggetto.

ASUSTeK si impegna a fornire il codice sorgente completo, come richiesto dalle varie licenze software Free Open Source.Tuttavia, in caso di problemi nell'ottenimento dell'intero codice sorgente, siete pregati di darne notifica,inviando un messaggio di posta elettronica all'indirizzo gpl@asus.com, e di riportare il nome del prodotto e la descrizione del problema (NON inviare grandi allegati,come, per es., gli archivi dei codici sorgente).

# **Condizioni e Limiti di Copertura della Garanzia sul Prodotto**

Le condizioni di garanzia variano a seconda del tipo di prodotto e sono specificatamente indicate nel Certificato di Garanzia allegato, cui si fa espresso rinvio.

Inoltre la presente garanzia non è valida in caso di danni o difetti dovuti ai seguenti fattori: (a) uso non idoneo, funzionamento o manutenzione improprio, incluso senza limitazioni l'utilizzo del prodotto con una finalità diversa da quella conforme alle istruzioni di ASUSTeK COMPUTER INC. in merito all'idoneità di utilizzo e alla manutenzione; (b) installazione o utilizzo del prodotto in modo non conforme aglli standard tecnici o di sicurezza vigenti nell'Area Economica Europea e in Svizzera; (c) collegamento a rete di alimentazione con tensione non corretta; (d) utilizzo del prodotto con accessori di terzi, prodotti o dispositivi ausiliari o periferiche; (e) tentativo di riparazione effettuato da una qualunque terza parte diversa dai centri di assistenza ASUSTeK COMPUTER INC. autorizzati; (f) incidenti,fulmini,acqua, incendio o qualsiasi altra causa il cui controllo non dipende da ASUSTeK COMPUTER INC.; abuso, negligenza o uso commerciale.

La presente Garanzia non è valida per l'assistenza tecnica o il supporto per l'utilizzo del prodotto, compreso l' utilizzo dell' hardware o del software. L'assistenza e il supporto disponibili (se previsti), nonchè le spese e gli altri termini relativi all'assistenza e al supporto (se previsti) verranno specificati nella documentazione destinata al cliente fornita a corredo del Prodotto.

E' responsabilità dell'utente, prima ancora di richiedere l'assistenza, effettuare il backup dei contenuti presenti sul Prodotto, inclusi i dati archiviati o il software installato nel prodotto. ASUSTeK COMPUTER INC. non è in alcun modo responsabile per qualsiasi danno, perdita di programmi, dati o altre informazioni archiviate su qualsiasi supporto o parte del prodotto per il quale viene richiesta l'assistenza; ASUSTeK COMPUTER INC.non è in alcun modo responsabile delle conseguenze di tali danni o perdite, incluse quelle di attività, in caso di malfunzionamento di sistema, errori di programmi o perdita di dati.

E' responsabilità dell'utente, prima ancora di richiedere l'assistenza, eliminare eventuali funzioni, componenti, opzioni, modifiche e allegati non coperti dalla presente Garanzia, prima di far pervenire il prodotto a un centro servizi ASUSTeK COMPUTER INC. ASUSTeK COMPUTER INC. non è in alcun modo responsabile di qualsiasi perdita o danno ai componenti sopra descritti.

ASUSTeK COMPUTER INC. non è in alcun modo responsabile di eliminazioni, modifiche o alterazioni ai contenuti presenti sul Prodotto compresi eventuali dati o applicazioni prodottesi durante le procedure di riparazione del Prodotto stesso. Il Prodotto verrà restituito all'utente con la configurazione originale di vendita, in base alle disponibilità di software a magazzino.

# **Licenza Software**

I prodotti ASUS possono essere corredati da software, secondo la tipologia del prodotto. I software, abbinati ai prodotti, sono in versione "OEM": Il software OEM viene concesso in licenza all'utente finale, come parte integrante del prodotto; ciò significa che non può essere trasferito ad altri sistemi hardware e che, in caso di rottura, di furto o in ogni altra situazione che lo renda inutilizzabile, anche la possibilità di utilizzare il prodotto OEM viene compromessa.

Chiunque acquisti, unitamente al prodotto, un software OEM, è tenuto ad osservare i termini e le condizioni del contratto di licenza tra il proprietario del software e l'utente finale, denominato "EULA" (End User Licence Agreement), visualizzato a video, durante la fase di installazione del software stesso. Si avvisa che l'accettazione, da parte dell'utente, delle condizioni dell'EULA, ha luogo al momento dell'installazione del software stesso.

# **Sommario**

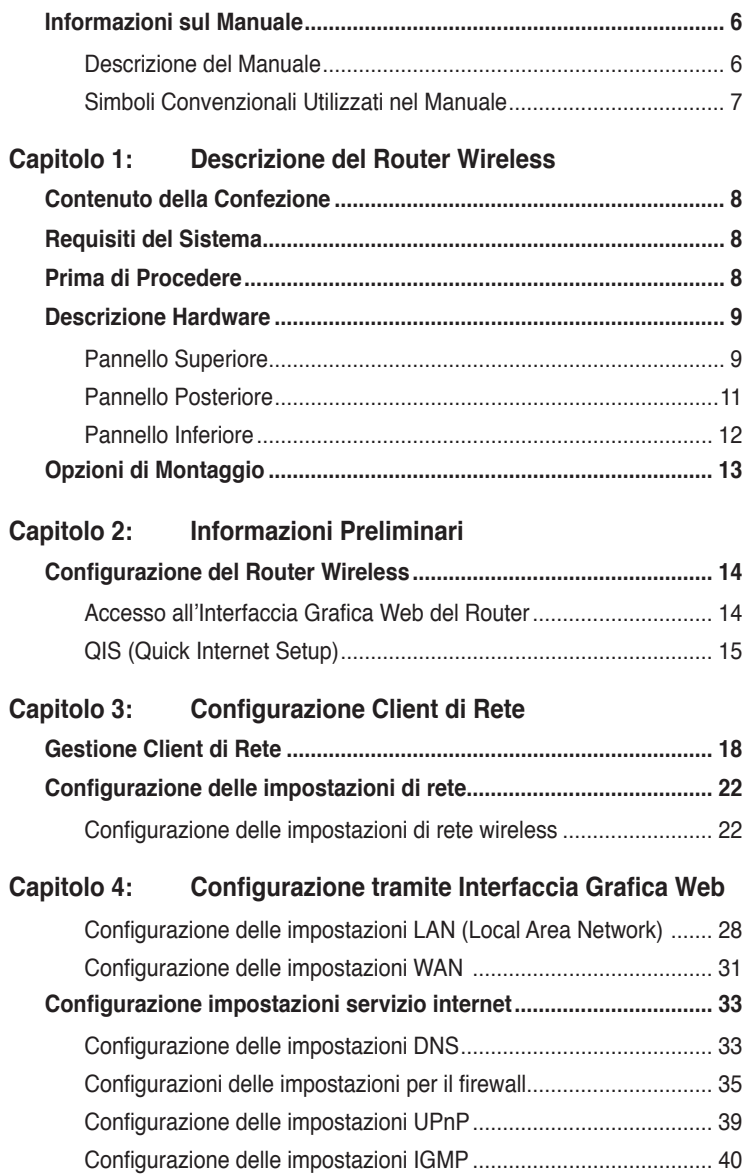

# <span id="page-5-0"></span>**Sommario**

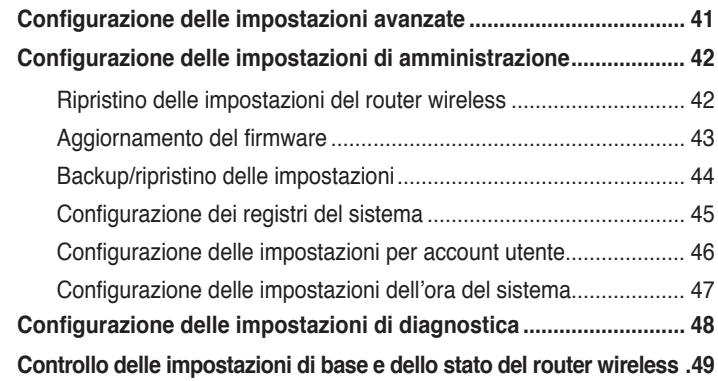

### **Capitolo 5: [Risoluzione dei Problemi](#page-49-0)**

**[Risoluzione dei Problemi....................................................................](#page-49-0) 50**

#### **[Appendice](#page-53-0)**

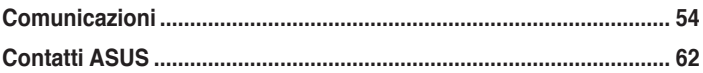

# **Informazioni sul Manuale**

Questo manuale contiene le informazioni per installare e configurare il Router Wireless ASUS.

### **Descrizione del Manuale**

Il manuale è suddiviso nelle seguenti parti:

#### **• Capitolo 1: Descrizione del Router Wireless**

Informazioni sul contenuto della confezione, i requisiti del sistema, le caratteristiche dell'hardware e gli indicatori LED del Router Wireless ASUS.

#### **• Capitolo 2: Informazioni Preliminari**

Istruzioni su installazione, accesso e modalità di configurazione del Router Wireless ASUS.

#### **• Capitolo 3: Configurazione Client di Rete**

Modalità di configurazione dei client di rete per funzionare con il Router Wireless ASUS.

#### **• Capitolo 4: [Configurazione tramite Interfaccia Grafica We](#page-21-0)b**

Istruzioni sulla cofigurazione delle impostazioni avanzate del router wireless.

#### <span id="page-6-0"></span>**• Capitolo 5: Risoluzione dei Problemi**

Guida alla risoluzione di problemi comuni nell'uso del Router Wireless ASUS.

#### **• Appendice**

Comunicazioni sulle normative e le dichiarazioni in materia di sicurezza.

# **Simboli Convenzionali Utilizzati nel Manuale**

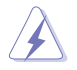

 **AVVERTENZA**: informazioni per evitare di farsi male nel tentativo di completare un'operazione.

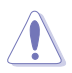

 **ATTENZIONE**: informazioni per evitare danni ai componenti, nel tentativo di completare un'operazione.

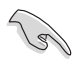

 **IMPORTANTE**: istruzioni da seguire obbligatoriamente per portare a termine un'operazione.

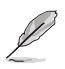

 **NOTA**: suggerimenti e informazioni aggiuntive, di ausilio per completare di un'operazione.

# **Router Wireless** Descrizione del

# <span id="page-7-0"></span>**Contenuto della Confezione**

Controllare che nella confezione del Router Wireless ASUS siano contenuti i seguenti articoli:

- Router Wireless DSL-N10E
- $\overline{\mathbf{y}}$  Sdoppiatore esterno x1
- $\nabla$  Adattatore di Corrente x1
- $\nabla$  Cavo R.I11 x2
- CD di Supporto x1
- $\Box$  Cavo RJ45 x1
- $\overline{\mathbf{y}}$  Guida Rapida x1

**Nota**: in caso di articoli danneggiati o mancanti, contattare il rivenditore.

# **Requisiti del Sistema**

Prima di installare il Router Wireless ASUS, assicurarsi che il sistema/rete soddisfi i seguenti requisiti:

- Una porta Ethernet RJ-45 (10Base-T/100Base-TX)
- Almeno un dispositivo IEEE 802.11b/g/n con capacità wireless
- Un TCP/IP e un browser Internet
- Sistema operativo: Windows98®SE e successivi.

# **Prima di Procedere**

Prima di installare il Router Wireless ASUS, fare attenzione alle indicazioni di seguito:

- La lunghezza del cavo Ethernet, che collega il dispositivo alla rete (hub, modem ADSL/cavo, router, presa a muro) non deve superare i 100 metri.
- Porre il dispositivo su una superficie orizzontale e stabile,il più possible lontana da terra.
- Tenere il dispositivo libero da oggetti di metallo e lontano dalla luce diretta del sole.
- Tenere il dispositivo lontano da trasformatori, motori industriali, luci fluorescenti, forni a microonde, refrigeratori ed altre apparecchiature industriali per evitare la perdita del segnale.

- <span id="page-8-0"></span>• Installare il dispositivo in un'area centrale per fornire la copertura ideale per tutti i dispositivi mobili.
- Installare il dispositivo ad almeno 20cm dalle persone, per essere sicuri che il funzionamento del prodotto sia conforme alle "RF Guidelines for Human Exposure" adottate dalla Federal Communications Commission.

# **Descrizione Hardware Pannello Superiore**

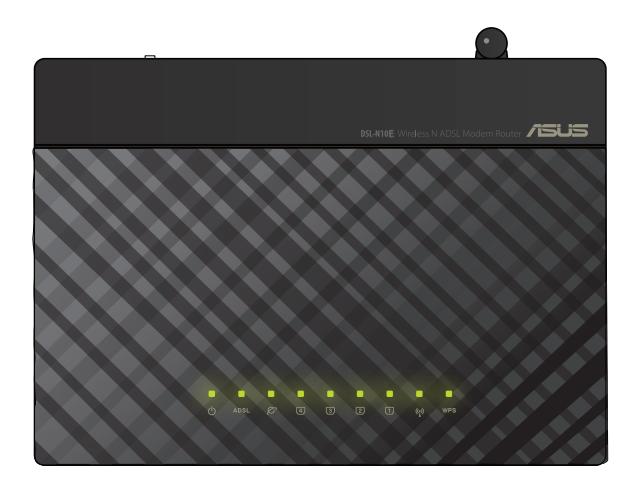

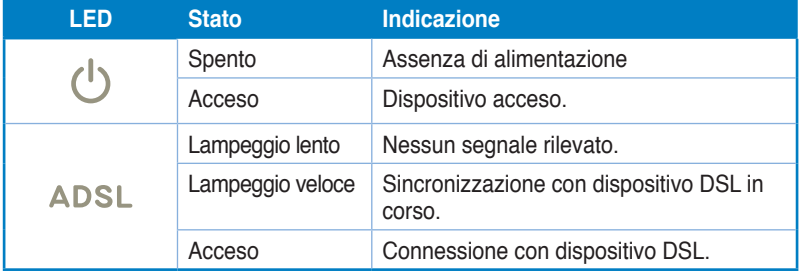

### **Indicatori di Stato**

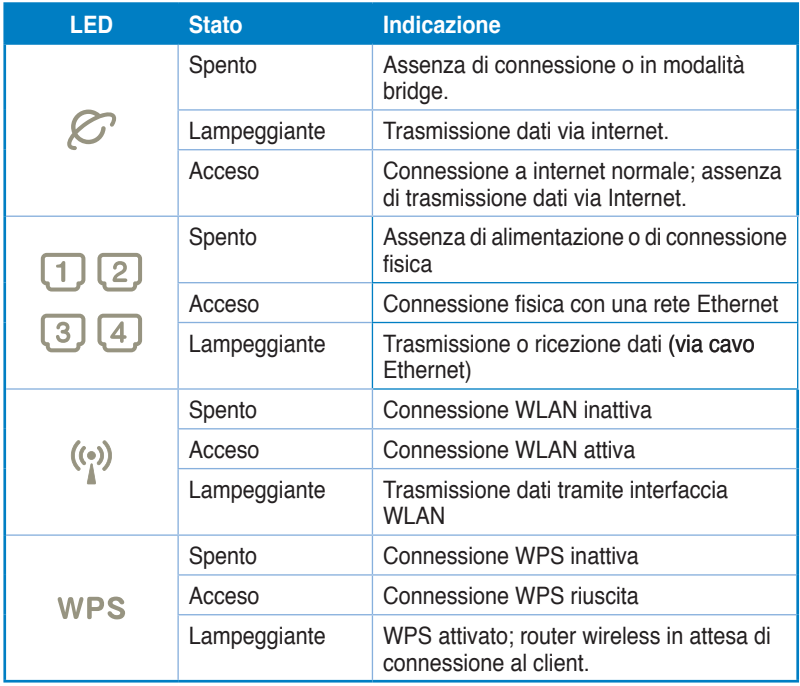

# <span id="page-10-0"></span>**Pannello Posteriore**

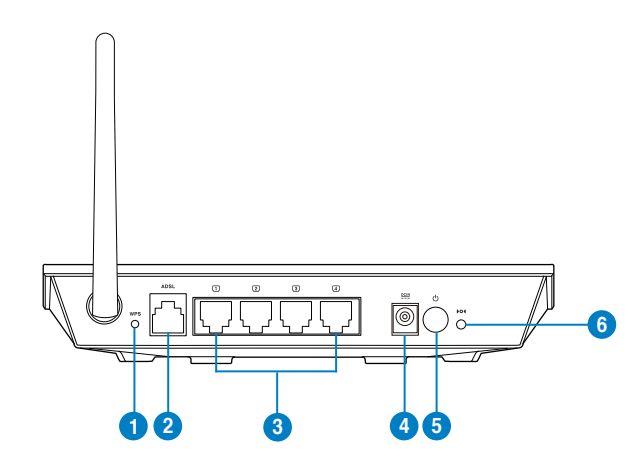

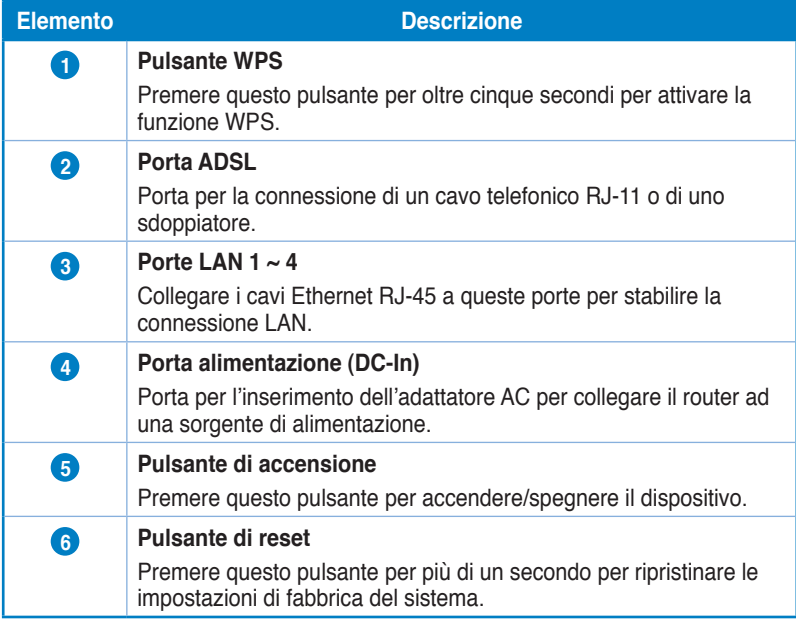

# <span id="page-11-0"></span>**Pannello Inferiore**

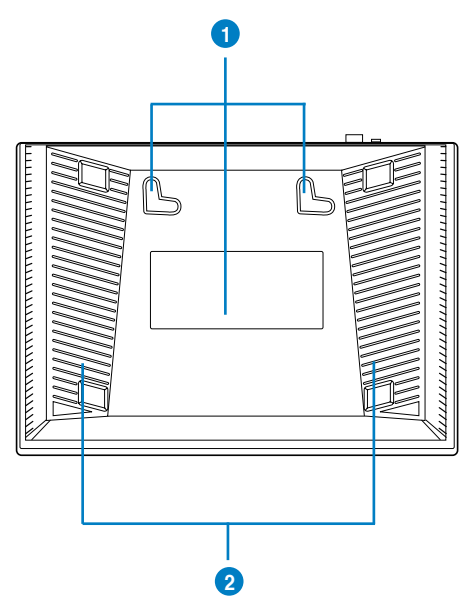

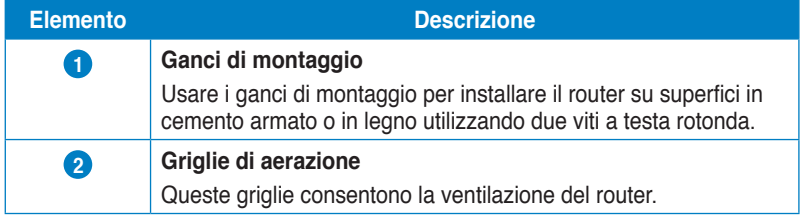

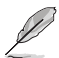

**Nota:** per i dettagli del montaggio del router sul muro o sul soffitto, consultare il paragrafo **Opzioni di montaggio** alla pagina seguente di questo manuale.

# <span id="page-12-0"></span>**Opzioni di Montaggio**

Dopo essere stato prelevato dalla confezione, il Router Wireless ASUS è stato progettato per essere posto su di una superficie piana rialzata, come un armadietto per documenti o una mensola.Il dispositivo potrebbe anche essere adattato al montaggio su parete o soffitto.

#### **Per montare il Router Wireless ASUS:**

- 1. Localizzare i due ganci per il montaggio, sul lato inferiore dell'apparecchio.
- 2. Segnare la posizione dei due fori superiori su una superficie piana.
- 3. Stringere le due viti, sino a quando restano esposte solo per 1/4''.
- 4. Fissare i ganci del Router Wireless ASUS alle viti.

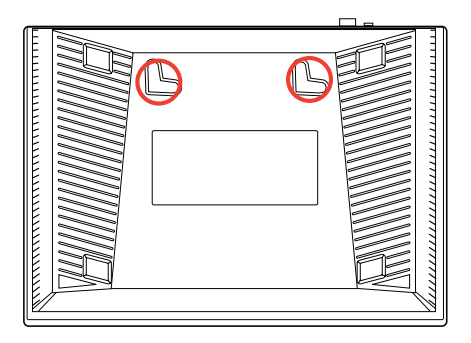

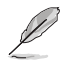

**Nota:** se il Router Wireless ASUS non è ben fissato o troppo allentato, regolare nuovamente le viti.

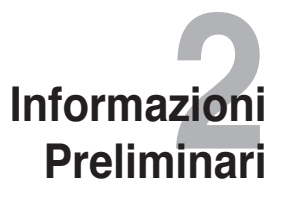

# <span id="page-13-0"></span>**Configurazione del Router Wireless**

Il Router Wireless ASUS è dotato di interfaccia grafica utente in base web, che consente di effettuare la configurazione mediante il browser web del computer.

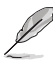

**Nota:** Per i dettagli di configurazione del router wireless via interfaccia grafica web, consultare il **Capitolo 4: Configurazione tramite Interfaccia Grafica Web.** 

### **Accesso all'Interfaccia Grafica Web del Router**

Per accedere all'interfaccia grafica web del router:

- Nel browser web, digitare **http://192.168.1.1**. 1.
- Inserire il nome utente e la password. E' possibile scegliere di accedere come amministratore (nome utente/password: admin) oppure come un normale utente (nome utente/password: user/user). 2.

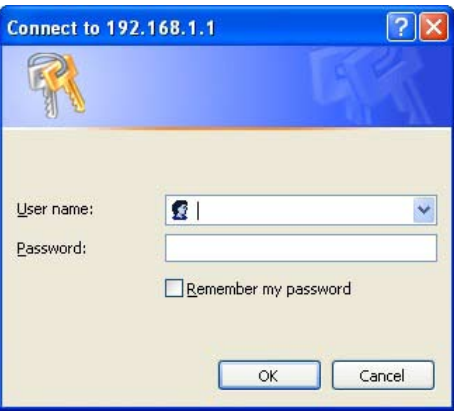

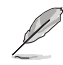

**Nota:** quando si accede come amministratore, appare la schermata del programma di configurazione guidata QIS (Quick Internet Setup). Per approfondimenti, consultare la sezione successiva **QIS (Quick Internet Setup)**.

# <span id="page-14-0"></span>**QIS (Quick Internet Setup)**

La funzione QIS (Quick Internet Setup) guida nella configurazione della connessione a internet.

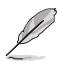

**Importante:** richiedere all'ISP le informazioni necessarie per il tipo di connessione a internet.

- Cliccare su **Quick Internet Setup**. 1.
- **1:** alla pagina **Web Account Setup**, inserire le informazioni necessarie e premere **Next**. **2.**

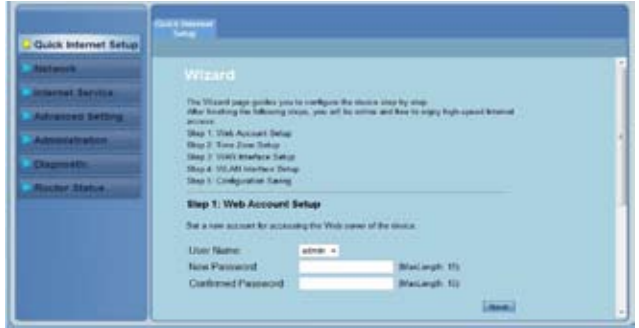

3. **2:** alla pagina **Time Zone Setup**, selezionare **Enable** per attivare la funzione NTP e inserire le informazioni necessarie. Premere **Next**.

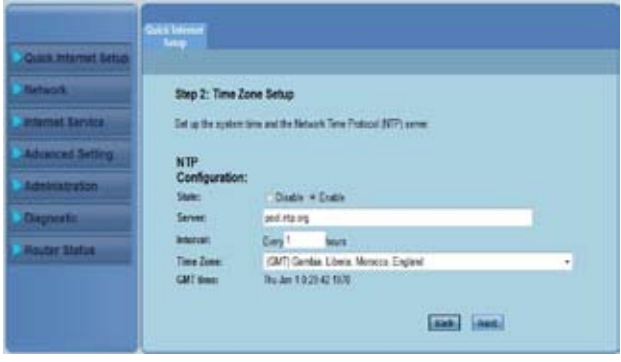

4. **3:** alla pagina **WAN Interface Setup**, inserire le informazioni necessarie, quindi premere **Next**.

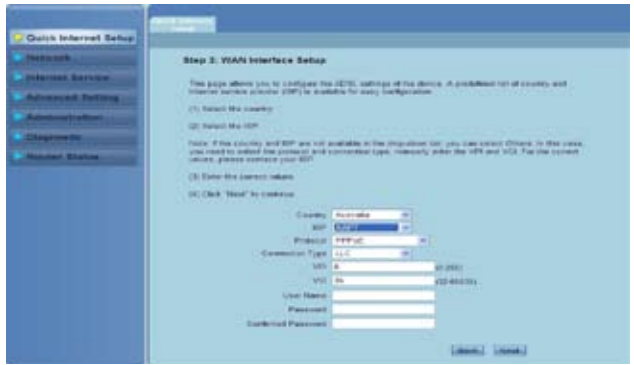

5. **4:** alla pagina **WLAN Interface Setup**, impostare i parametri per la rete WLAN.

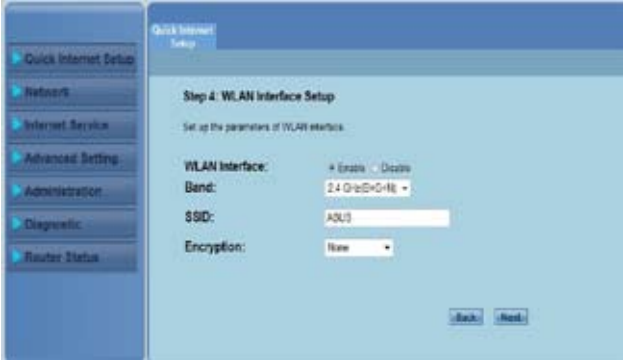

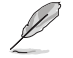

#### **Note:**

- Non inserire alcun tipo di virgolette (" oppure ') nel campo SSID e non lasciare alcuno spazio all'inizio dell'SSID.
- Nei campi relativi alle impostazioni della chiave pre-condivisa WPA e della chiave WEP, non inserire alcun tipo di virgolette (" oppure '), parentesi angolari (>), parentesi quadre (]) o spazi all'inizio della chiave e non lasciare due spazi fra un carattere e l'altro.

6. **5:** alla pagina **Configuration Saving**, premere **Finish** per salvare le impostazioni di configurazione. Premere **Back** per modificare le impostazioni. Premere **Reset** per annullare le impostazioni.

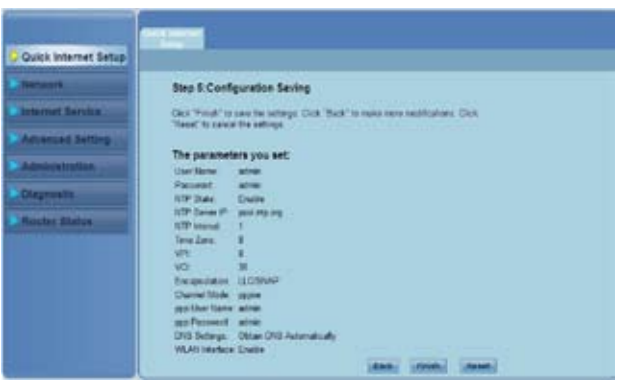

# **Configurazione Client di Rete 3**

# <span id="page-17-0"></span>**Gestione Client di Rete**

Per gestire i client di rete sul Router Wireless ASUS è necessario impostare i parametri corretti per la connessione wireless, LAN e WAN. Assicurarsi che gli indirizzi IP dei client siano nella stessa sottorete del Router Wireless ASUS.

Il Router Wireless ASUS è pre-impostato in modo da integrare le funzioni di server DHCP, che assegna automaticamente gli indirizzi IP ai client della rete.In alcuni casi, potrebbe essere necessario assegnare manualmente gli indirizzi IP statici su alcuni client o computer di rete.

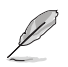

**Nota**: Per assegnare manualmente un indirizzo IP ad un client, è consigliabile utilizzare le seguenti impostazioni:

- **Indirizzo IP**: 192.168.1.xxx (xxx può essere un numero compreso fra 2 e 254. Assicurarsi che l' indirizzo IP non sia utilizzato da un altro dispositivo)
- **Subnet Mask**: 255.255.255.0 (come per il Router Wireless ASUS)
- **Gateway**: 192.168.1.1 (indirizzo IP del Router Wireless ASUS)
- **DNS**: 192.168.1.1 (Router Wireless ASUS) oppure assegnare un server DNS noto nella rete.

### **Windows® 2000**

1. Cliccare **Start** > **Pannello di Controllo**> **Connessione di Rete e Dial-up**. Con il tasto di destra, selezionare **Local Area Connection** e poi **Proprietà**.

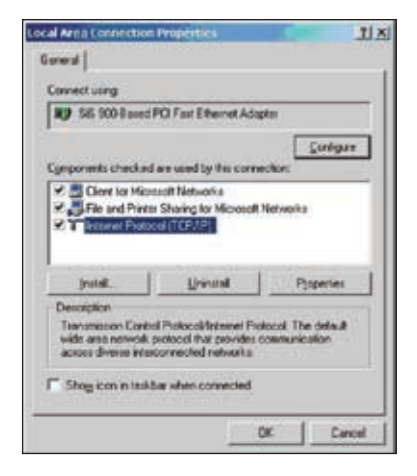

- 2. Selezionare **Internet Protocol (TCP/IP)** e poi **Proprietà**.
- 3. Selezionare **Ottieni automaticamente un indirizzo IP** per l' impostazione autoatica delle impostazioni IP. Altrimenti, selezionare **Utilizza il seguente indirizzo IP** e inserire **indirizzo IP**, **Subnet mask**, e **Gateway predefinito**.
- 4. Selezionare **Ottieni indirizzo server automaticamente** per l' assegnazione automatica elle impostazioni del server DNS. Altrimenti, seleZIONARE **Utilizza i seguenti indirizzi server DNS**: e inserire server DNS **Preferito** e **Alternativo**.
- 5. Al termine, premere **OK**.

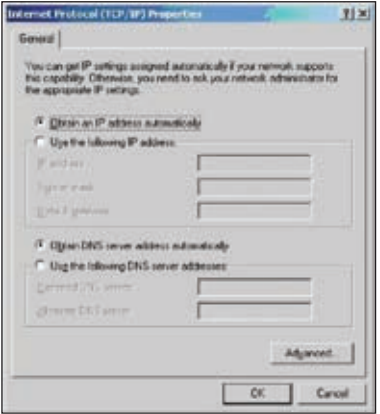

### **Windows® XP**

1. Cliccare **Start** > **Pannello di Controllo**> **Connessione di Rete**. Con il tasto di destra, selezionare **Local Area Connection** e poi **Proprietà**.

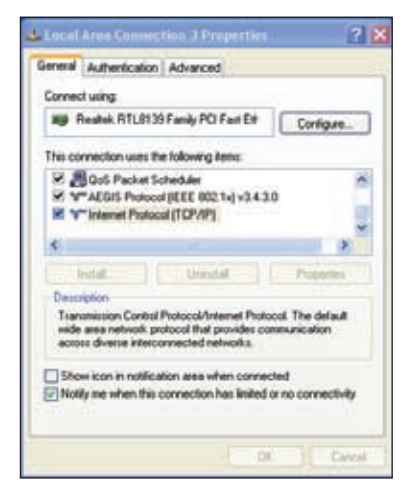

- 2. Selezionare **Internet Protocol (TCP/ IP)**, e poi premere **Proprietà**.
- 3. Selezionare **Ottieni automaticamente un indirizzo IP** per l'impostazione automatica delle impostazioni IP. Altrimenti, selezionare **Utilizza il seguente indirizzo IP**: e inserire **indirizzo IP**, **Subnet mask** e **Gateway predefinito**.
- 4. Selezionare **Ottieni indirizzo server automaticamente** per l'assegnazione automatica delle impostazioni del server DNS. Altrimenti, selezionare **Utilizza i seguenti indirizzi server DNS**: e inserire **Server DNS Preferito** e **Server DNS Alternativo**.
- 5. Al termine, premere **OK**.

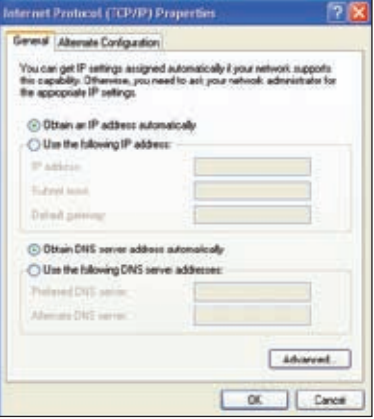

### **Windows® Vista/7**

1. Cliccare **Start**, selezionare **Pannello di Controllo > Centro di Condivisione e di Rete.** Cliccare **Visualizza stato > Proprietà** > **Continua**.

- 2. Selezionare **Internet Protocol Versione 4(TCP/IPv4)** e poi cliccare **Proprietà**.
- 3. Selezionare **Ottieni automaticamente un indirizzo IP** per l'impostazione automatica delle impostazioni IP. Altrimenti, selezionare **Utilizza il seguente indirizzo IP** e inserire **indirizzo IP** e **Subnet mask**,
- 4. Selezionare **Ottieni indirizzo server automaticamente** per l'assegnazione automatica delle impostazioni del server DNS. Altrimenti, selezionare **Utilizza i seguenti indirizzi server DNS**: e inserire il server DNS **Preferito** e **Alternativo**.
- 5. Al termine, premere **OK**.

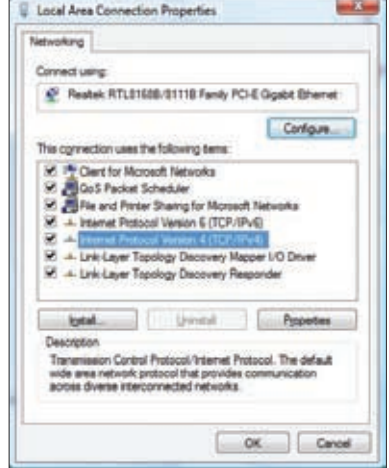

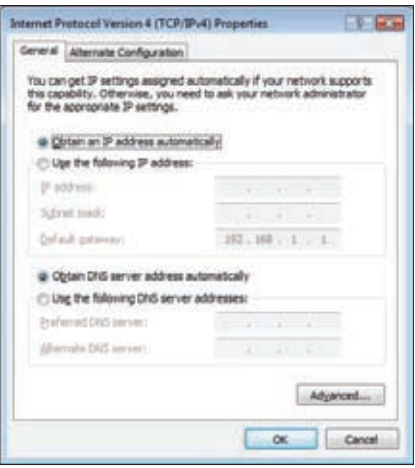

# **4 Configurazione tramite Interfaccia Grafica Web**

# <span id="page-21-0"></span>**Configurazione delle impostazioni di rete**

La pagina Network consente di configurare le impostazioni dei seguenti tre tipi di rete: **Wireless**, **LAN** e **WAN**.

### **Configurazione delle impostazioni di rete wireless**

La pagina Wireless permette di configurare le impostazioni wireless.

### **Configurazione delle impostazioni di rete wireless di base**

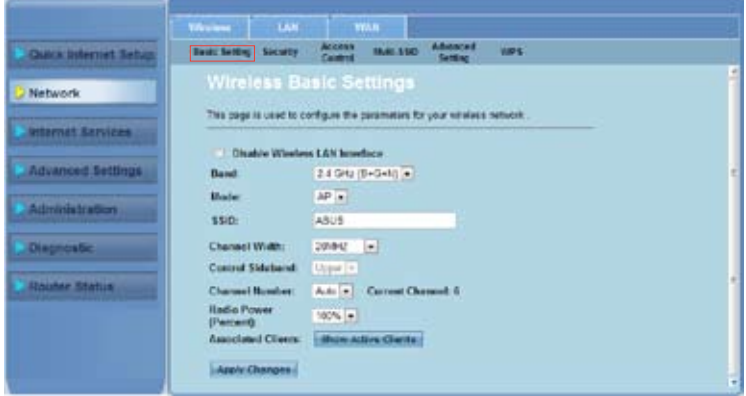

**Per configurare le impostazioni di rete wireless:**

- Cliccare su **Network >** scheda **Wireless**. 1.
- Alla pagina **Basic Setting**, inserire le informazioni necessarie per configurare i parametri della rete wireless. Selezionare **Disable Wireless LAN Interface**  per disattivare l'interfaccia WLAN. 2.
- Premere **Apply Changes** per applicare le impostazioni. 3.

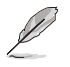

#### **Note:**

- Per visualizzare i client attivi connessi ad una rete wireless, cliccare su **Show Active Clients**.
- All'inizio del campo SSID, non inserire alcun tipo di virgolette (" oppure ') o spazi.
- La pressione del pulsante "Refresh" del browser indirizza alla pagina QIS.

### **Configurazione delle impostazioni di protezione**

La pagina Security consente di configurare le impostazioni di protezione per impedire accessi non autorizzati alla rete wireless.

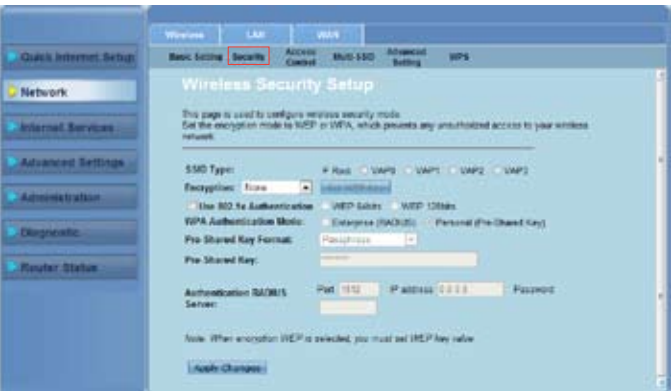

**Per configurare le impostazioni di protezione:**

- Cliccare su **Network >** scheda **Wireless > Security**. 1.
- Alla pagina **Wireless Security Setup**, selezionare un SSID, il metodo crittografico e inserire le impostazioni di autenticazione. 2.
- Cliccare su **Apply Changes** per applicare le impostazioni. 3.

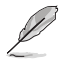

**Nota:** Nei campi relativi alle impostazioni della chiave pre-condivisa WPA e della chiave WEP, non inserire alcun tipo di virgolette (" oppure '), parentesi angolari (>), parentesi quadre (]) o spazi all'inizio della chiave e non lasciare due spazi fra un carattere e l'altro.

### **Controllo di accesso alla rete wireless**

Alla pagina Access Control è possibile consentire o negare a determinati client l'accesso alla rete wireless.

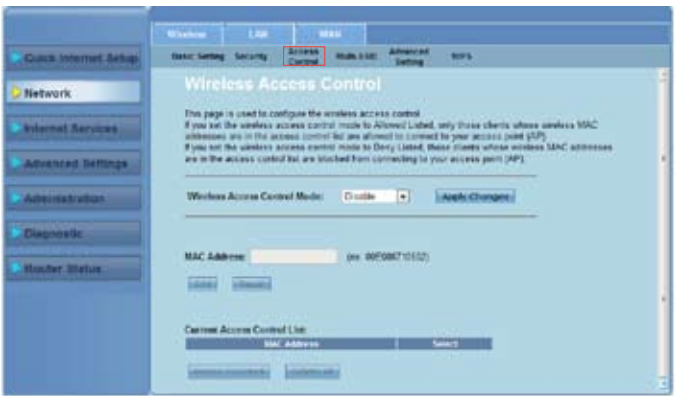

**Per controllare l'accesso alla rete wireless:**

- Cliccare su **Network >** scheda **Wireless > Access Control**. 1.
- Nel campo **Wireless Access Control Mode**, selezionare il tipo di controllo di accesso. 2.
- Nel campo **MAC Address**, inserire il MAC address del client e premere **Add** per aggiungerlo all'elenco di controllo. 3.
- 4. Premere **Apply Changes** per applicare le impostazioni.

### **Configurazione delle impostazioni con SSID multiplo**

La pagina Multi-SSID (SSID Multiplo) consente di attivare o disattivare un punto di accesso virtuale (VAP) e di impostare l'SSID e il tipo di autenticazione.

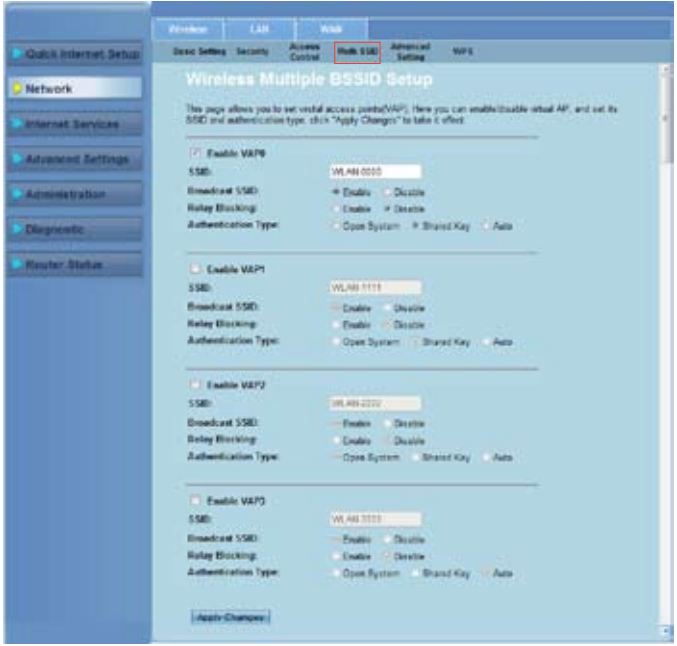

**Per configurare le impostazini con SSID multiplo:**

- Cliccare su **Network >** scheda **Wireless > Multi-SSID**. 1.
- Selezionare **Enable VAPX** per attivare un VAP. 2.
- Nel campo **SSID**, inserire l'SSID che si desidera utilizzare. 3.
- Selezionare prima il tipo di autenticazione e poi **Enable** oppure **Disable** per attivare o disattivare le voci "SSID broadcast" e "Relay Blocking". 4.
- Premere **Apply Changes** per applicare le impostazioni. 5.

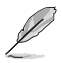

**Nota:** maggiori informazioni su come modificare il tipo di autenticazione per ciascun SSID sono disponibili nella scheda **Security**.

### **Configurazione delle impostazioni wireless avanzate**

La pagina Advanced Setting permette di configurare le impostazioni avanzate della rete wireless.

**Importante:** Configurare le impostazioni avanzate soltanto se si possiede una sufficiente conoscenza<br>delle reti wireless. Se non si è utenti esperti, è consigliabile mantenere i valori predefiniti.

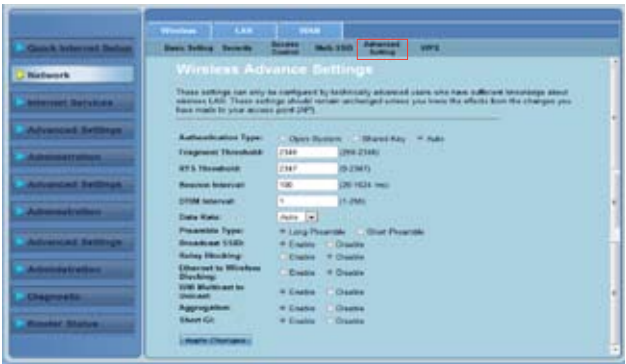

**Per configurare le impostazioni wireless avanzate:**

- Cliccare su **Network >** scheda **Wireless > Advanced Setting**. 1.
- Alla pagina **Wireless Advanced Settings**, selezionare il tipo di autenticazione, inserire le impostazioni per la soglia e l'intervallo, selezionare la velocità dati e il tipo di preambolo, quindi scegliere **Enable** oppure **Disable**  per attivare o disattivare determinate funzioni wireless. 2.
- Premere **Apply Changes** per applicare le impostazioni. 3.

### **Configurazione WPS (Wi-Fi Protected Setup)**

WPS (Wi-Fi Protected Setup) consente di configurare facilmente una rete wireless protetta e sicura.

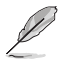

**Nota:** assicurarsi di utilizzare un adattatore WLAN con la funzione WPS.

#### **Per impostare la funzione WPS:**

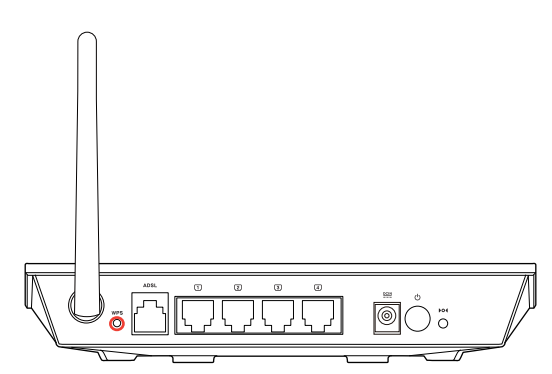

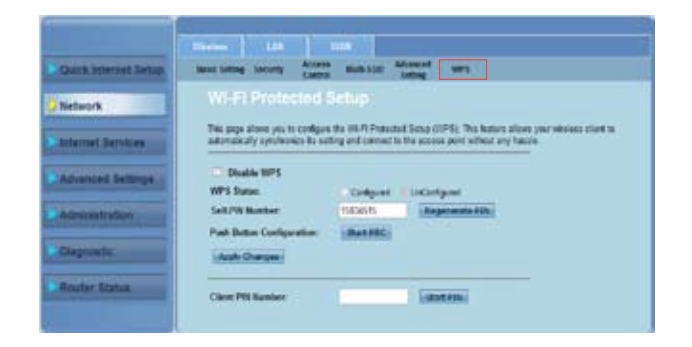

- Cliccare su **Network >** scheda **Wireless >WPS**. 1.
- Premere il pulsante WPS sulla scheda WLAN e cliccare su **Start PBC**. In alternativa, inserire il codice PIN della scheda WLAN, quindi premere **Start PIN**. 2.

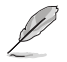

**Nota:** per sapere il codice PIN della scheda WLAN, consultare la documentazione fornita con la scheda.

# <span id="page-27-0"></span>**Configurazione delle impostazioni LAN (Local Area Network)**

### **Configurazione delle impostazioni IP LAN**

La pagina LAN IP Interface Setup permette di configurare l'interfaccia della rete locale.

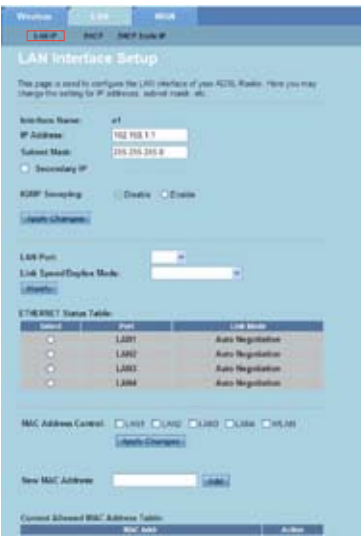

**Per configurare le impostazioni LAN:**

- Cliccare su **Network >** scheda **LAN > LAN IP**. Alla pagina LAN Interface Setup, inserire il nome dell'interfaccia, l'indirizzo IP e la Subnet Mask. 1.
- Premere **Apply Changes** per applicare le impostazioni. 2.

### **Configurazione delle impostazioni DHCP**

Alla pagina DHCP Mode si possono configurare le impostazioni DHCP.

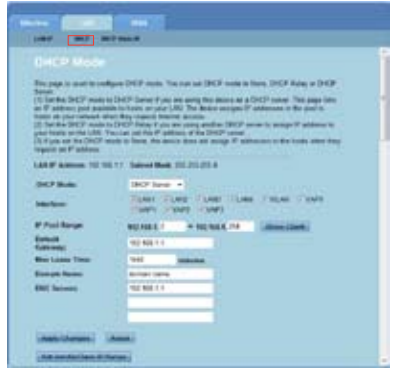

**Per configurare le impostazioni DHCP:**

- Cliccare su **Network >** tab **LAN > DHCP**. 1.
- Dall'elenco a discesa **DHCP Mode**, selezionare None, DHCP Relay oppure DHCP Server. 2.
- Nel campo **Interface**, selezionare la porta da utilizzare. 3.
- Nel campo **IP Pool Range**, inserire la gamma degli indirizzi IP da utilizzare. 4.
- Inserire **Default Gateway**, **Max Lease Time**, **Domain Name**, e l'indirizzo del **DNS Server**. 5.
- 6. Premere **Apply Changes** per applicare le impostazioni.

### **Configurazione delle impostazioni per IP statico DHCP**

Alla pagina DHCP Static IP Configuration è possibile assegnare gli indirizzi IP della rete locale on the LAN a determinati PC, in base ai MAC address.

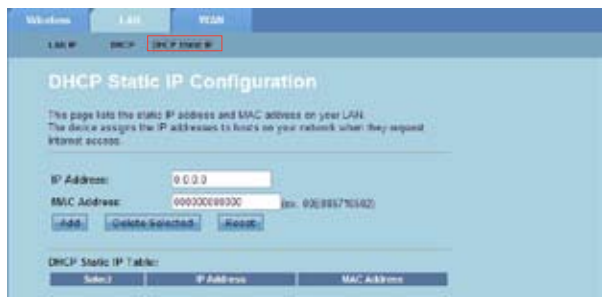

#### **Per configurare le impostazioni per IP statico DHCP:**

- Cliccare su **Network >** scheda **LAN > DHCP Static IP**. 1.
- Nel campo **IP Address**, inserire l'indirizzo IP specificato, all'interno del pool di IP assegnato all'host. 2.
- Nel campo **MAC Address**, inserire il MAC address dell'host della rete locale. 3.
- Premere **Add** per aggiungere l'indirizzo IP e il MAC address all'elenco **DHCP Static IP Table.** 4.
- Per eliminare un MAC address o indirizzo IP, selezionare l'elemento da **DHCP Static IP Table**, quindi premere **Delete Selected.** 5.

# <span id="page-30-0"></span>**Configurazione delle impostazioni WAN**

La pagina WAN consente di configurare le impostazioni WAN (wide area network).

### **Configurazione del canale WAN**

Alla pagina Channel Configuration è possibile configurare le impostazioni Internet nel canale WAN.

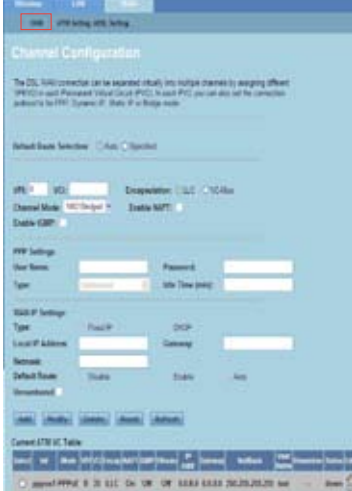

#### **Per configurare le impostazioni WAN:**

- Cliccare su **Network >** scheda **WAN > WAN**. 1.
- Nel campo **Default Route Selection**, selezionare **Auto** oppure **Specified**. 2.
- Nel campo **VPI (Virtual Path Identifier)**, inserire i valori del percorso virtuale in modalità di trasferimento asincrono ATM, compresi nell'intervallo da 0 a 255. 3.
- Nel campo **VCI (Virtual Circuit Identifier)**, inserire i valori del canale virtuale in modalità di trasferimento asincrono ATM, compresi nell'intervallo da 32 a 65535. 4.
- Dall'elenco a discesa **Encapsulation (Incapsulamento)**, selezionare **LLC**  oppure **VC-Mux**. 5.
- Dall'elenco a discesa **Channel Mode (Modalità Canale)**, selezionare 1483 Bridged, 1483 MER, PPPoE, PPPoA, 1483 Routed oppure IPoA. 6.
- Selezionare **Enable NAPT** per attivare la funzione NAPT (Network Address Port Translation). Selezionare **Enable IGMP** per attivare la funzione IGMP (Internet Group Management Protocol). 7.

#### **Per configurare le impostazioni PPP:**

- Nei campi **User Name** e **Password**, inserire il nome utente e la password forniti dall'ISP. 1.
- Dall'elenco a discesa **Type**, selezionare **Continuous**, **Connect on Demand**, oppure **Manual**. 2.
- Nella selezione del tipo **Connect on Demand**, inserire il tempo di inattività nel campo **Idle Time (min)** per disconnettere automaticamente la connessione PPPoE. 3.

#### **Per configurare le impostazioni IP WAN:**

- Dall'elenco a discesa **Type**, selezionare **Fixed IP or DHCP.** 1.
- Nel campo **Local IP Address**, inserire l'indirizzo IP dell'interfaccia WAN fornita dall'ISP. 2.
- Nel campo **Netmask**, inserire la subnet mask dell'indirizzo IP locale. Selezionare **Unnumbered** per attivare la funzione "IP unnumbered". 3.
- Premere **Add** per aggiungere i parametri configurati in **Current ATM VC Table.** 4.
- Per modificare i parametri su questa pagina, selezionare **Current ATM VC Table**, quindi operare le modifiche. Al termine, premere **Modify** per applicare le impostazioni a PVC. 5.

### **Configurazione delle impostazioni ADSL**

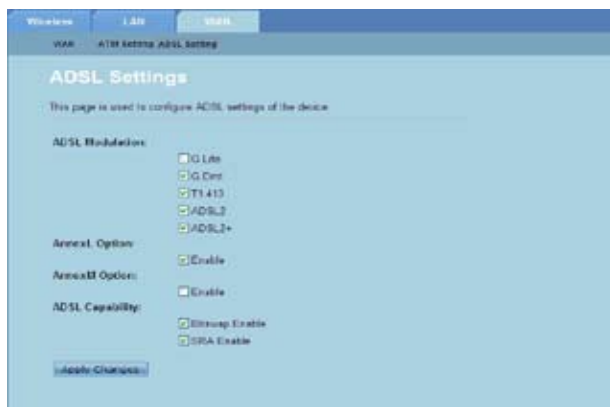

**Per configurare le impostazioni ADSL:**

- Cliccare su **Network >** scheda **WAN > ADSL Setting**. 1.
- Selezionare le opzioni da applicare. 2.
- 3. Premere **Apply Changes** per applicare le impostazioni.

# <span id="page-32-0"></span>**Configurazione impostazioni servizio internet**

La funzione Internet Service permette di configurare le impostazioni del servizio di Internet, quali: DNS, Firewall, UPnP, IGMP, Proxy, TR-069 e ACL.

- Cliccare **Internet Service.**  1.
- Cliccare sulle seguenti schede di configurazione del servizio: **DNS**, **Firewall**, **UPnP**, **IGMP Proxy**, **TR-069** e **ACL**. 2.

### **Configurazione delle impostazioni DNS**

La pagina DNS (Domain Name System) consente di ottenere automaticamente l'indirizzo del server DNS server dal server DHCP server o di assegnare manualmente un indirizzo IP per il server DNS.

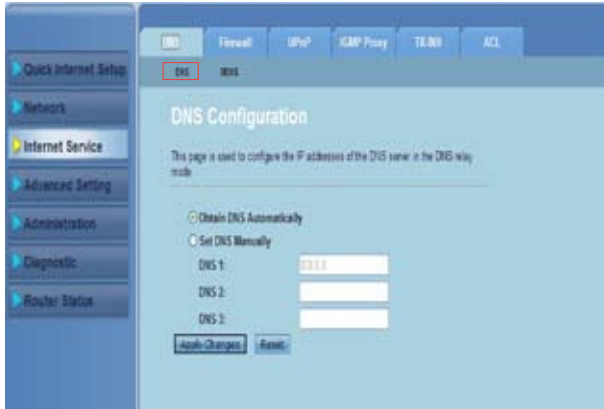

#### **Per configurare le impostazioni DNS:**

- Cliccare su **Internet Service >** scheda **DNS > DNS**. 1.
- Selezionare **Obtain DNS Automatically** oppure **Set DNS Manually**, inserire l'indirizzo IP da assegnare al server DNS. 2.
- Premere **Apply Changes** per salvare le impostazioni. 3.

### **Configurazione delle impostazioni DDNS**

Alla pagina DDNS (Dynamic DNS) si possono configurare le impostazioni DDNS dal provider DDNS DynDNS oppure TZO.

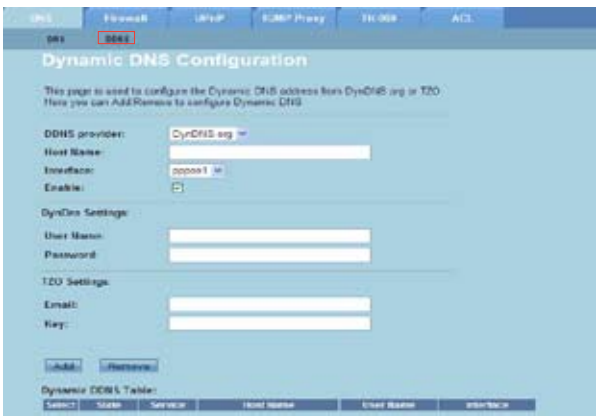

**Per configurare le impostazioni DDNS:**

- Cliccare su **Internet Service >** scheda **DNS > DDNS**. 1.
- Dall'elenco a discesa **DDNS provider,** selezionare il provider DDNS. 2.
- Nel campo **Host Name**, assegnare un nome all'host DDNS. 3.
- Dall'elenco a discesa **Interface**, selezionare il tipo di connessione a internet. 4.
- Inserire il nome utente e la password per il provider DDNS. 5.
- Premere **Add** per aggiungere le impostazioni DDNS alla tabella DNS. 6.

# <span id="page-34-0"></span>**Configurazioni delle impostazioni per il firewall**

Nella pagina Firewall si possono configurare le impostazioni di protezione della rete wireless.

### **Configurazione delle impostazioni per il filtro IP/Porte**

La pagina IP/Port Filter permette di limitare certi tipi di pacchetti di dati internet in ingresso o in uscita da o verso una rete.

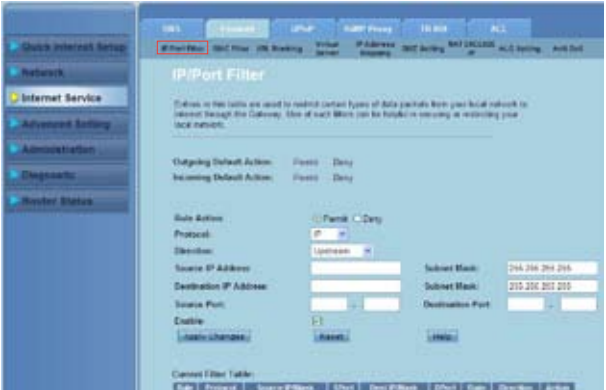

**Per configurare le impostazioni filtro IP/porte:**

- Cliccare su **Internet Service >** scheda **Firewall > IP/Port Filter**. 1.
- Selezionare **Rule Action** come **Permit** oppure **Deny.** 2.
- Dall'elenco a discesa **Protocol**, selezionare il tipo di protocollo. 3.
- Nel campo **Direction**, selezionare **Upstream** (pacchetti dati in uscita) oppure **Downstream** (pacchetti dati in ingresso). 4.
- Nel campo **Source IP Address**, inserire l'indirizzo IP da cui provengono i pacchetti dati. 5.
- Nel campo **Destination IP Address**, inserire l'indirizzo IP dove i pacchetti dati saranno trasferiti. 6.
- Nel campo **Subnet Mask**, inserire l'indirizzo della subnet mask per l'indirizzo IP sorgente e destinazione. 7.
- Digitare il numero della porta sorgente e destinazione. 8.
- Selezionare **Enable**. 9.
- 10. Premere Apply Changes per applicare le impostazioni. Premere Reset per annullare le impostazioni filtro. Premere **Help** per ulteriori informazioni sulla configurazione delle impostazioni filtro.

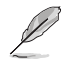

**Nota:** per limitare l'accesso a tutti i pacchetti dei dati internet in ingresso e in uscita, selezionare **Permit** oppure **Deny** nel campo **Outgoing Action** oppure **Incoming Default Action**.

### **Configurazione delle impostazioni del filtro MAC**

Alla pagina MAC Filter è possibile limitare l'invio o la ricezione di determinati tipi di pacchetti dati in ingresso o in uscita da o verso client di rete, in base ai rispettivi MAC address.

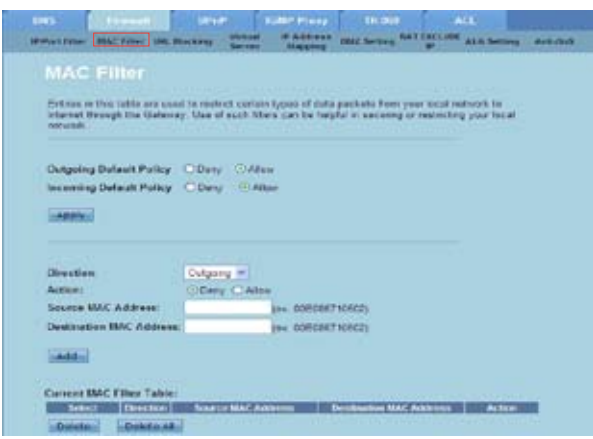

#### **Per configurare le impostazioni del filtro MAC:**

- Cliccare su **Internet Service >** scheda **Firewall > MAC Filter**. 1.
- Nel campo **Direction**, selezionare **Outgoing** oppure **Incoming**. 2.
- Nel campo **Source MAC address**,digitare il MAC address del client di rete da cui provengono i pacchetti dei dati. 3.
- Nel campo **Destination MAC address**, digitare il MAC address del client di rete dove sono indirizzati i pacchetti dei dati. 4.
- Premere **Add** per aggiungere le impostazioni del filtro MAC a **Current MAC Filter table**. 5.

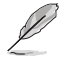

**Nota:** per limitare l'accesso ai pacchetti dei dati in uscita e in ingresso da o verso determinati<br>client di rete, selezionare **Deny** oppure **Allow** nel campo **Outgoing Default Policy** or **Incoming Default Policy**.

### **Configurazione delle impostazioni di blocco URL**

La pagina URL Blocking consente di bloccare determinati siti internet o contenuti online, in base a determinate parole chiave.

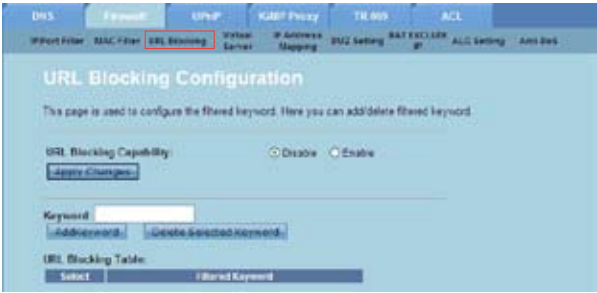

**Per configurare le impostazioni del filtro tramite l'uso di parole chiave:**

- Cliccare su **Internet Service >** scheda **Firewall > URL Blocking**. 1.
- Nel campo **URL Blocking Capacity**, selezionare **Disable** oppure **Enable**. 2.
- Nel campo **Keyword**, inserire la parola chiave da bloccare. 3.
- Cliccare su **Add Keyword** per aggiungere la parola chiave a **URL Blocking Table**. 4.

### **Configurazione delle impostazioni "NAT Exclude IP"**

La pagina NAT Exclude IP permette di configurare l'intervallo di indirizzi IP da escludere dal pool NAT del router.

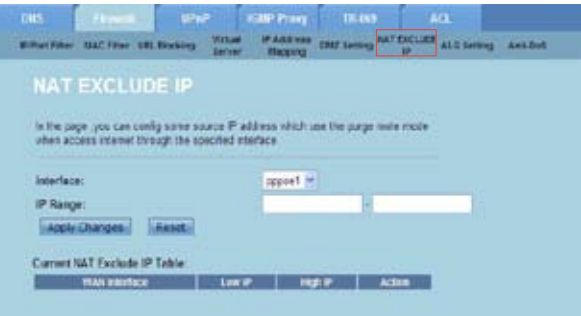

**Per configurare le impostazioni "NAT Exclude IP":**

- Cliccare su **Internet Service >** scheda **Firewall > NAT EXCLUDE IP**. 1.
- Nel campo **IP Range**, immettere la gamma di indirizzi IP da escludere dal pool NAT del router. 2.
- Premere **Apply Changes** per salvare le impostazioni. 3.

### **Configurazione delle impostazioni ALG**

Alla pagina NAT ALG and Passthrough è possibile consentire a deteminati protocolli o applicazioni di passare attraverso il firewall di rete.

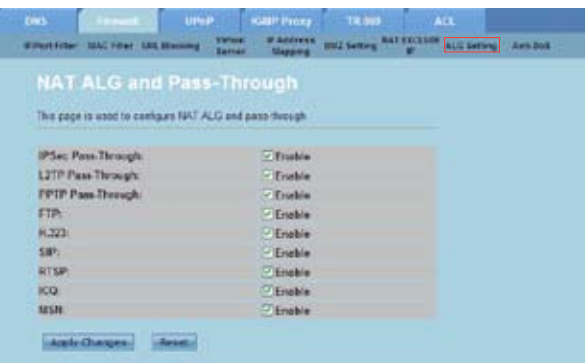

**Per configurare le impostazioni ALG:**

- Cliccare su **Internet Service >** scheda **Firewall > ALG Setting**. 1.
- Selezionare i protocolli o le applicazioni da attivare. 2.
- Premere **Apply Changes** per salvare le impostazioni. 3.

# <span id="page-38-0"></span>**Configurazione delle impostazioni UPnP**

La pagina UPnP (Universal Plug and Play) Configuration consente l'accesso ai file multimediali dei dispositivi UPnP all'interno di una rete.

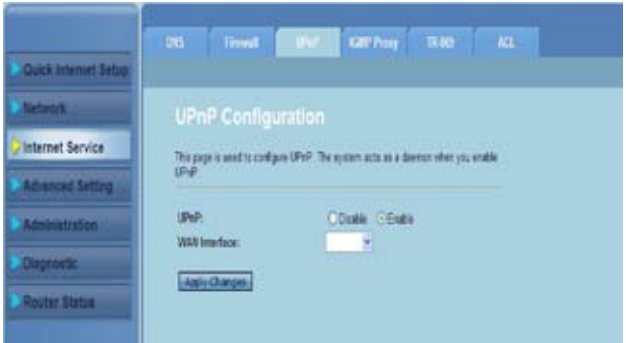

#### **Per configurare le impostazioni UPnP:**

- Cliccare su **Internet Service** > scheda **UPnP**. 1.
- Nel campo **UPnP**, selezionare **Enable** per attivare la connessione UPnP. 2.
- Dall'elenco a discesa **WAN Interface**, scegliere un gruppo di protocolli di rete per attivare la connessione UPnP. 3.
- Premere **Apply Changes** per salvare le impostazioni. 4.

# <span id="page-39-0"></span>**Configurazione delle impostazioni IGMP**

La pagina IGMP (Internet Group Management Protocol) Proxy Configuration permette di impostare il numero di pacchetti IPTV che possono essere ricevuti attraverso un proxy.

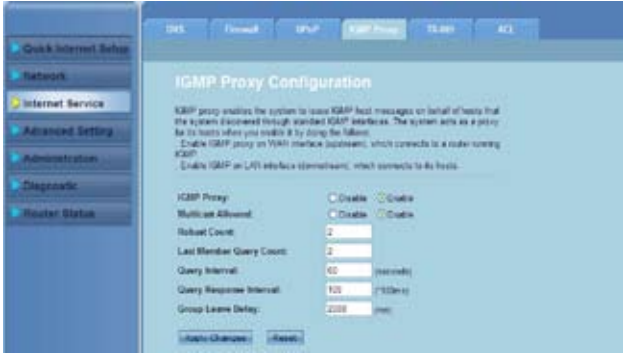

#### **Per configurare le impostazioni IGMP:**

- Cliccare su **Internet Service** > scheda **IGMP Proxy**. 1.
- Selezionare **Enable** per le opzioni **IGMP Proxy** e **Multicast Allowed**. 2.
- Nel campo **Robust Count** e **Last Member Query Count**, inserire i relativi valori. I valori predefiniti sono 2 e 1 rispettivamente. 3.
- Nel campo **Query Interval**, inserire l'intervallo, espresso in secondi, fra due messaggi di interrogazione IGMP inviati dal router. Il valore predefinito è 125 secondi. 4.
- Nel campo **Query Response Interval**, inserire l'intervallo di attesa massimo da parte dell'IGMP per ricevere una risposta a un messaggio di interrogazione.Il valore predefinito è 10 secondi. 5.
- Nel campo **Group Leave Delay**, inserire il valore temporale in millesimi di secondo. 6.
- Premere **Apply Changes** per salvare le impostazioni. 7.

# <span id="page-40-0"></span>**Configurazione delle impostazioni avanzate**

La pagina Advanced Setting permette di configurare le impostazioni avanzate del router wireless ASUS, quali Bridge Setting, Routing, Port Mapping, QoS, SNMP ed altre ancora.

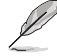

**NOTA:** le impostazioni avanzate sono riservate ad utenti esperti con una vasta conoscenza sulle modalità di configurazione delle reti..

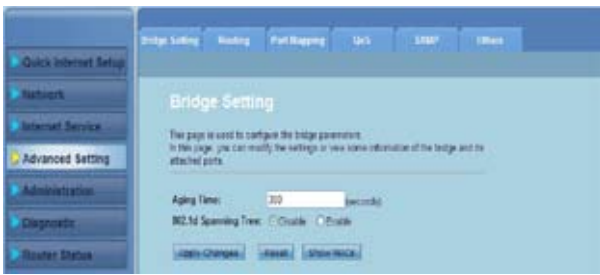

# <span id="page-41-0"></span>**Configurazione delle impostazioni di amministrazione**

La pagina Administration consente di ripristinare le impostazioni di fabbrica o di una configurazione salvata in precedenza, di aggiornare il firmware, visualizzare i registri del sistema, creare, modificare o eliminare account utente e di configurare le impostazioni del sistema.

### **Ripristino delle impostazioni del router wireless**

Alla pagina Commit/Reboot è possibile ripristinare le impostazioni di fabbrica o di una configurazione salvata in precedenza.

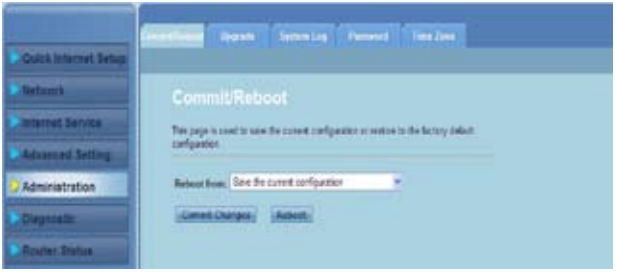

**Per configurare le impostazioni Commit/Reboot:**

- Cliccare su **Administration >** scheda **Commit/Reboot**. 1.
- Dall'elenco a discesa **Reboot from**, è possibile salvare la configurazione in uso o ripristinare le impostazioni predefinite, selezionando l'opzione **Save the current configuration** oppure **Restore to the factory default configuration**. 2.
- Cliccare su **Reboot** per caricare la configurazione selezionata e riavviare il 3.sistema del router.

# <span id="page-42-0"></span>**Aggiornamento del firmware**

La pagina Upgrade Firmware consente di effettuare l'aggiornamento della versione del firmware del router wireless.

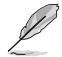

**NOTA:** scaricare gli aggiornamenti dal sito del supporto ASUS al seguente indirizzo: http:// support.asus.com.

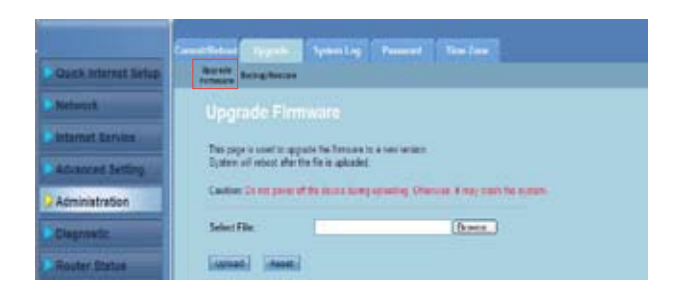

#### **Per aggiornare il firmware:**

- Cliccare su **Administration >** scheda **Upgrade > Upgrade Firmware**. 1.
- Nel campo **Select File**, premere **Browse** per individuare il nuovo file del firmware sul computer. 2.
- Premere **Upload**. Attendere alcuni minuti sino al termine dell'operazione. 3.

# <span id="page-43-0"></span>**Backup/ripristino delle impostazioni**

La pagina Backup/Restore Settings consente di effettuare una copia di riserva o di salvare le impostazioni di configurazione su un file in una determinato percorso per recuperarle in seguito.

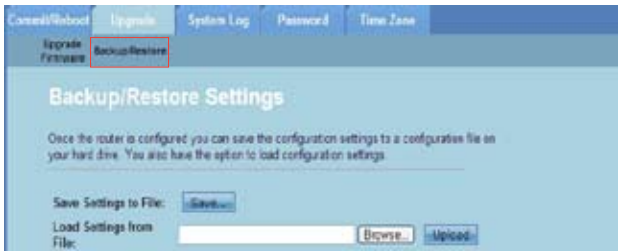

**Per effettuare una copia di riserva delle impostazioni:**

- Cliccare su **Administration >** scheda **Upgrade > Backup/Restore**. 1.
- Nel campo **Save Settings to File**, premere **Save** per salvare le impostazioni di configurazione su un determinato percorso. 2.

#### **Per ripristinare le impostazioni:**

- Cliccare su **Administration >** scheda **Upgrade > Backup/Restore**. 1.
- Nel campo **Load Settings from File**, percorso **Browse** per individuare il file di configurazione salvato in precedenza. 2.

# <span id="page-44-0"></span>**Configurazione dei registri del sistema**

La pagina Log Setting permette di attivare o disattivare la funzione di registro del sistema e di visualizzare il contenuto dei registri del sistema.

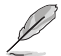

**Nota:** selezionare entrambe le caselle per visualizzare i registri del sistema in **Events Log Table**.

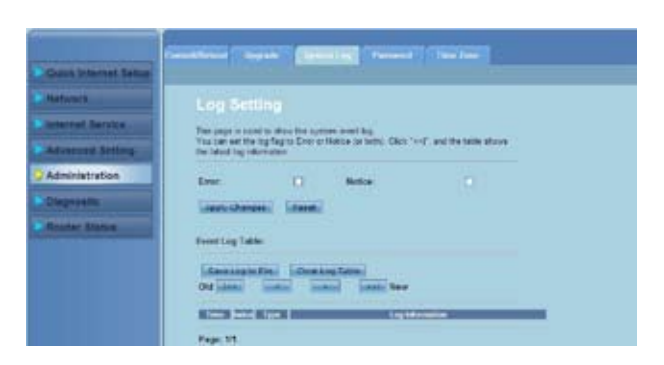

**Per configurare le impostazioni di registro del sistema:**

- Cliccare su **Administration >** scheda **System Log**. 1.
- Selezionare la casella **Error** e **Notice** per visualizzare i registri degli eventi del sistema. 2.
- Premere **Apply Changes**. Le informazioni contenute nei registri "Error" e "Notice" sono visualizzate in **Events Log Table**. 3.
- Premere **Save Log to File** per salvare una copia dei registri sul disco locale. 4.
- Premere **Clear Log Table** per cancellare i registri del sistema dalla tabella. 5.

## <span id="page-45-0"></span>**Configurazione delle impostazioni per account utente**

La pagina User Account Configuration consente di creare, modificare o eliminare gli account utente.

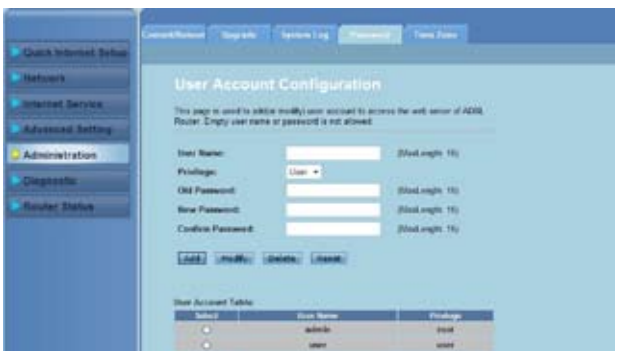

#### **Per aggiungere un account utente:**

- Cliccare su **Administration >** scheda **Password**. 1.
- Nel campo **User Name**, digitare il nome utente desiderato. 2.
- Dall'elenco a discesa **Privilege**, selezionare il tipo di privilegio: **Root** o **User**. 3.
- Inserire la password nei campi **New Password** e **Confirm Password**. 4.
- Cliccare su **Add** per aggiungere il nuovo accounti in **User Account Table**. 5.

#### **Per modificare un account utente:**

- Cliccare su **Administration >** scheda **Password**. 1.
- In **User Account Table,** selezionare l'account utente da modificare. 2.
- Inserire la password usata in precedenza nel campo **Old Password**. 3.
- Inserire la nuova password nei campi **New Password** e **Confirm Password**. 4.
- Premere **Modify** per modificare l'account utente selezionato. 5.

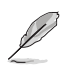

**NOTA:** è possibile modificare soltanto la nuova password dell'account utente.

#### **Per eliminare un account utente:**

- Cliccare su **Administration >** scheda **Password**. 1.
- In **User Account Table**, selezionare l'account utente da elimnare. 2.
- Premere **Delete** per eliminare l'account da **User Account Table.** 3.

## <span id="page-46-0"></span>**Configurazione delle impostazioni dell'ora del sistema**

La pagina System Time Configuration permette di impostare manualmente l'ora del sistema o di ottenerla automaticamente dal time server.

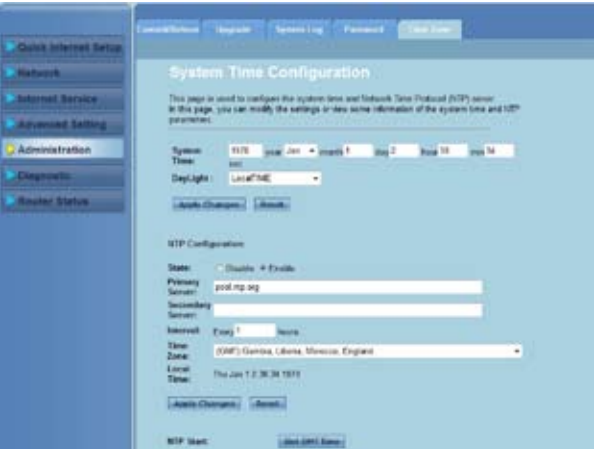

**Per configurare l'ora del sistema manualmente:**

- Cliccare su **Administration >** scheda **Time Zone**. 1.
- Nel campo **System Time**, inserire le informazioni necessarie. 2.
- Premere **Apply Changes** per salvare le impostazioni. 3.

#### **Per ottenere automaticamente l'ora del sistema:**

- Cliccare su **Administration >** scheda **Time Zone**. 1.
- Nel campo **State** in **NTP Configuration**, selezionare **Enable** per attivare la funzione NTP (Network Time Protocol). 2.
- Inserire le informazioni necessarie. 3.
- Premere **Apply Changes** per salvare le impostazioni. 4.

# <span id="page-47-0"></span>**Configurazione delle impostazioni di diagnostica**

La pagina Diagnostic consente di rilevare, isolare e risolvere i problemi della rete.

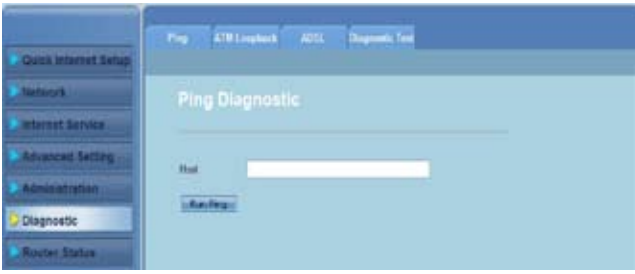

# <span id="page-48-0"></span>**Controllo delle impostazioni di base e dello stato del router wireless**

La pagina Router Status visualizza lo stato del router wireless, lo stato della connessione e i registri del sistema.

#### **Cliccare sulle seguenti schede per visualizzare le relative informazioni:**

#### **•** Scheda **System**

La pagina **System Status** mostra lo stato e alcune impostazioni di base del router wireless, quali la versione software, versione DSP, il valore uptime, velocità upstream e downstream.

#### Scheda **LAN** •

La pagina **LAN Status** mostra alcune impostazioni di base LAN del router wireless, l'indirizzo IP LAN, lo stato del server DHCP, il MAC address e la tabella DHCP.

#### Scheda **Wireless** •

La pagina **WLAN Status** mostra le impostazioni di base e lo stato della connessione WLAN.

#### Scheda **WAN** •

La pagina **WAN** mostra lo stato di base della rete WAN e del server DNS del router.

#### Scheda **Port Mapping** •

La pagina **Port Mapping** mostra lo stato del port mapping.

#### Scheda **Statistics** •

La pagina **ADSL Statistics** mostra lo stato della linea ADSL, la velocità di upstream, downstream ed altre informazioni.

#### Scheda **ARP Table** •

La pagina **ARP Table** mostra gli indirizzi IP e i corrispondenti MAC address.

# **Risoluzione dei Problemi 5**

# <span id="page-49-0"></span>**Risoluzione dei Problemi**

Questa guida fornisce la soluzione ad alcuni problemi comuni, che si possono incontrare durante l'installazione o l'utilizzo del Router Wireless ASUS, facilmente risolvibili da soli.Contattare il Supporto Tecnico ASUS per problemi non menzionati in questo capitolo.

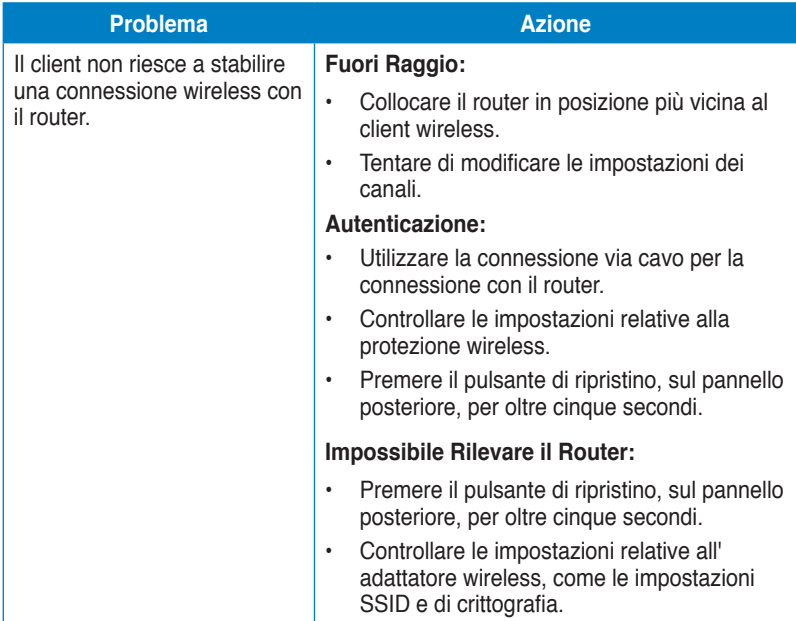

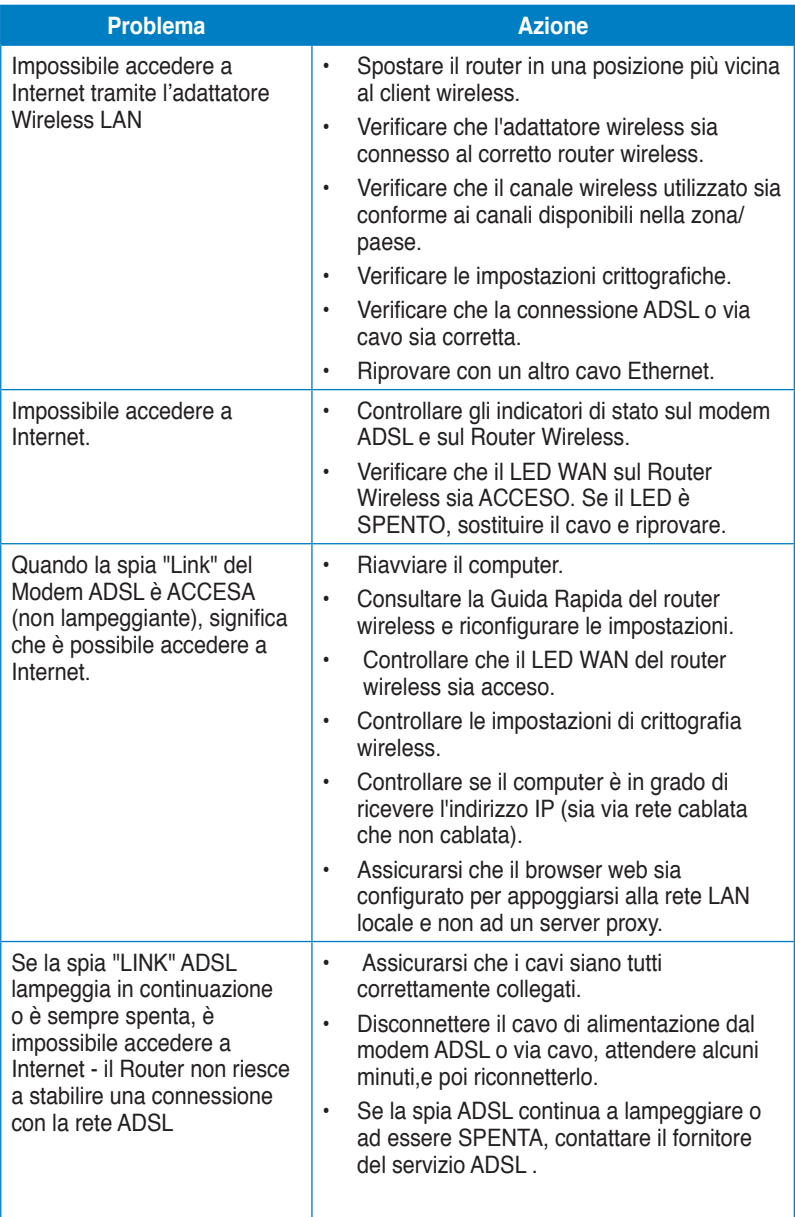

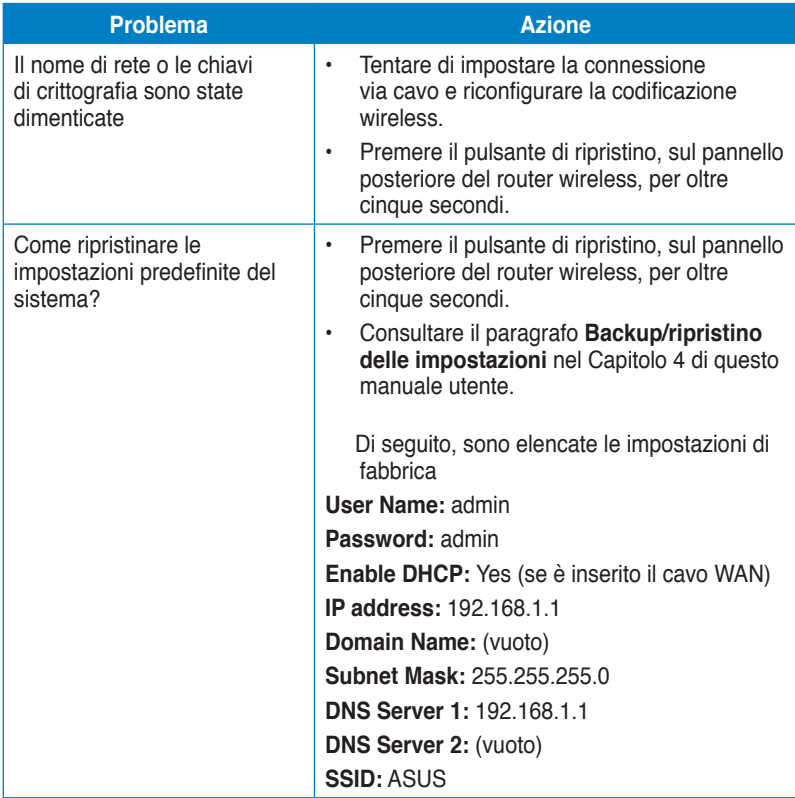

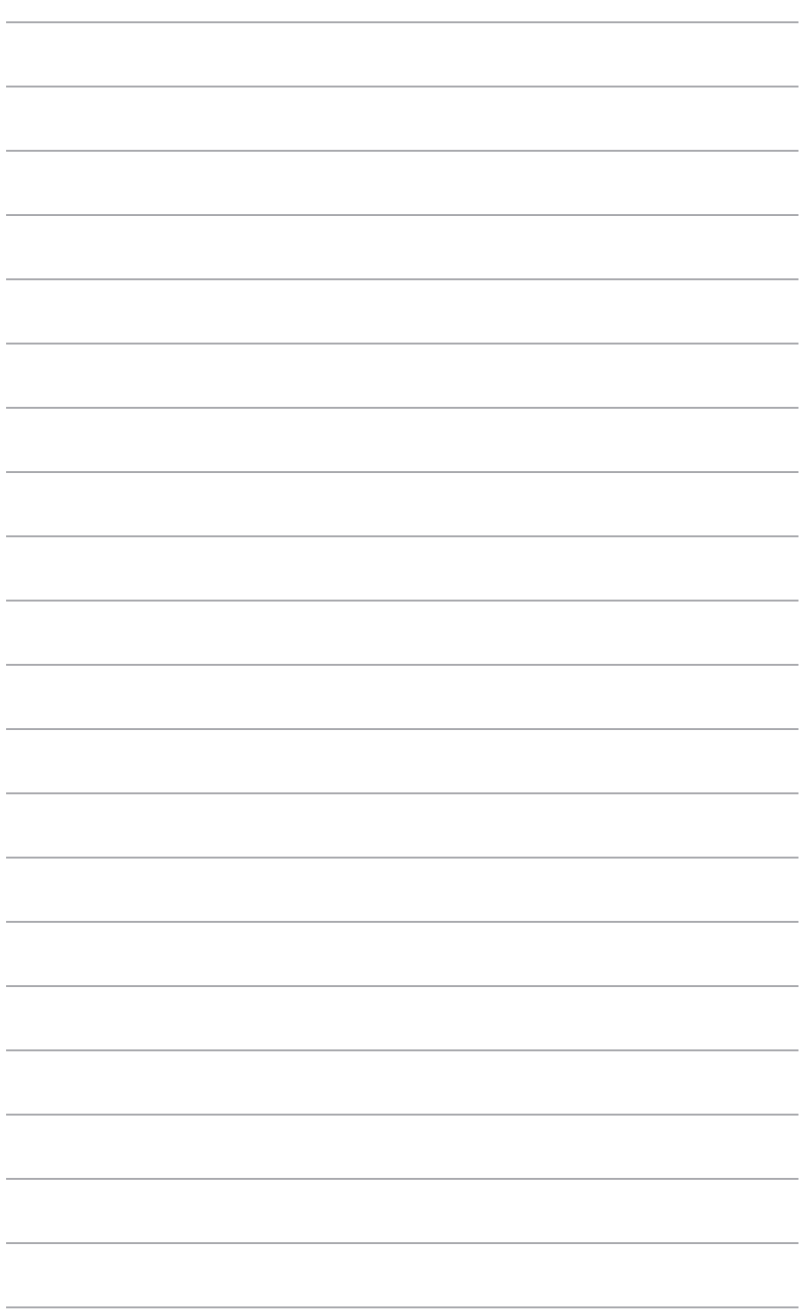

# **Appendice**

# <span id="page-53-0"></span>**Comunicazioni Federal Communications Commission Statement**

This device complies with Part 15 of the FCC Rules. Operation is subject to the following two conditions:

- This device may not cause harmful interference.
- This device must accept any interference received, including interference that may cause undesired operation.

This equipment has been tested and found to comply with the limits for a class B digital device, pursuant to part 15 of the FCC Rules. These limits are designed to provide reasonable protection against harmful interference in a residential installation.

This equipment generates, uses and can radiate radio frequency energy and, if not installed and used in accordance with the instructions, may cause harmful interference to radio communications. However, there is no guarantee that interference will not occur in a particular installation. If this equipment does cause harmful interference to radio or television reception, which can be determined by turning the equipment off and on, the user is encouraged to try to correct the interference by one or more of the following measures:

- Reorient or relocate the receiving antenna.
- Increase the separation between the equipment and receiver.
- Connect the equipment into an outlet on a circuit different from that to which the receiver is connected.
- Consult the dealer or an experienced radio/TV technician for help.

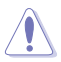

**Caution:** Any changes or modifications not expressly approved by the party responsible for compliance could void the user's authority to operate the equipment.

### **Prohibition of Co-location**

This device and its antenna(s) must not be co-located or operating in conjunction with any other antenna or transmitter.

### **Safety Information**

To maintain compliance with FCC's RF exposure guidelines, this equipment should be installed and operated with minimum distance 20cm between the radiator and your body. Use on the supplied antenna.

### **Declaration of Conformity for R&TTE directive 1999/5/EC**

Essential requirements – Article 3

Protection requirements for health and safety – Article 3.1a

Testing for electric safety according to EN 60950-1 has been conducted. These are considered relevant and sufficient.

Protection requirements for electromagnetic compatibility – Article 3.1b

Testing for electromagnetic compatibility according to EN 301 489-1 and EN 301 489-17 has been conducted. These are considered relevant and sufficient.

Effective use of the radio spectrum – Article 3.2

Testing for radio test suites according to EN 300 328- 2 has been conducted. These are considered relevant and sufficient.

# **CE Mark Warning**

This is a Class B product, in a domestic environment, this product may cause radio interference, in which case the user may be required to take adequate measures.

Operation Channels: Ch1~11 for N. America, Ch1~14 Japan, Ch1~13 Europe (ETSI)

# **IC Warning**

The Class B digital apparatus meets all requirements of the Canadian Interference-Causing Equipment Regulation.

Cet appareil numerique de la class B respecte toutes les exigences du Reglement sur le materiel brouilleur du Canada.

# **GNU General Public License**

### **Licensing information**

This product includes copyrighted third-party software licensed under the terms of the GNU General Public License. Please see The GNU General Public License for the exact terms and conditions of this license. We include a copy of the GPL with every CD shipped with our product. All future firmware updates will also be accompanied with their respective source code. Please visit our web site for updated information. Note that we do not offer direct support for the distribution.

### **GNU GENERAL PUBLIC LICENSE**

Version 2, June 1991

Copyright (C) 1989, 1991 Free Software Foundation, Inc.

59 Temple Place, Suite 330, Boston, MA 02111-1307 USA

Everyone is permitted to copy and distribute verbatim copies of this license document, but changing it is not allowed.

#### **Preamble**

The licenses for most software are designed to take away your freedom to share and change it. By contrast, the GNU General Public License is intended to guarantee your freedom to share and change free software--to make sure the software is free for all its users. This General Public License applies to most of the Free Software Foundation's software and to any other program whose authors commit to using it. (Some other Free Software Foundation software is covered by the GNU Library General Public License instead.) You can apply it to your programs, too.

When we speak of free software, we are referring to freedom, not price. Our General Public Licenses are designed to make sure that you have the freedom to distribute copies of free software (and charge for this service if you wish), that you receive source code or can get it if you want it, that you can change the software or use pieces of it in new free programs; and that you know you can do these things.

To protect your rights, we need to make restrictions that forbid anyone to deny you these rights or to ask you to surrender the rights. These restrictions translate to certain responsibilities for you if you distribute copies of the software, or if you modify it.

For example, if you distribute copies of such a program, whether gratis or for a fee, you must give the recipients all the rights that you have. You must make sure that they, too, receive or can get the source code. And you must show them these terms so they know their rights.

We protect your rights with two steps: (1) copyright the software, and (2) offer you this license which gives you legal permission to copy, distribute and/or modify the software.

Also, for each author's protection and ours, we want to make certain that everyone understands that there is no warranty for this free software. If the software is modified by someone else and passed on, we want its recipients to know that what they have is not the original, so that any problems introduced by others will not reflect on the original authors' reputations.

Finally, any free program is threatened constantly by software patents. We wish to avoid the danger that redistributors of a free program will individually obtain patent licenses, in effect making the program proprietary. To prevent this, we have made it clear that any patent must be licensed for everyone's free use or not licensed at all.

The precise terms and conditions for copying, distribution and modification follow.

#### **Terms & conditions for copying, distribution, & modification**

0. This License applies to any program or other work which contains a notice placed by the copyright holder saying it may be distributed under the terms of this General Public License. The "Program", below, refers to any such program or work, and a "work based on the Program" means either the Program or any derivative work under copyright law: that is to say, a work containing the Program or a portion of it, either verbatim or with modifications and/or translated into another language. (Hereinafter, translation is included without limitation in the term "modification".) Each licensee is addressed as "you".

Activities other than copying, distribution and modification are not covered by this License; they are outside its scope. The act of running the Program is not restricted, and the output from the Program is covered only if its contents constitute a work based on the Program (independent of having been made by running the Program). Whether that is true depends on what the Program does.

1. You may copy and distribute verbatim copies of the Program's source code as you receive it, in any medium, provided that you conspicuously and appropriately publish on each copy an appropriate copyright notice and disclaimer of warranty; keep intact all the notices that refer to this License and to the absence of any warranty; and give any other recipients of the Program a copy of this License along with the Program.

You may charge a fee for the physical act of transferring a copy, and you may at your option offer warranty protection in exchange for a fee.

2. You may modify your copy or copies of the Program or any portion of it, thus forming a work based on the Program, and copy and distribute such modifications or work under the terms of Section 1 above, provided that you also meet all of these conditions:

a) You must cause the modified files to carry prominent notices stating that you changed the files and the date of any change.

b) You must cause any work that you distribute or publish, that in whole or in part contains or is derived from the Program or any part thereof, to be licensed as a whole at no charge to all third parties under the terms of this License.

c) If the modified program normally reads commands interactively when run, you must cause it, when started running for such interactive use in the most ordinary way, to print or display an announcement including an appropriate copyright notice and a notice that there is no warranty (or else, saying that you provide a warranty) and that users may redistribute the program under these conditions, and telling the user how to view a copy of this License. (Exception: if the Program itself is interactive but does not normally print such an announcement, your work based on the Program is not required to print an announcement.)

These requirements apply to the modified work as a whole. If identifiable sections of that work are not derived from the Program, and can be reasonably considered independent and separate works in themselves, then this License, and its terms, do not apply to those sections when you distribute them as separate works. But when you distribute the same sections as part of a whole which is a work based on the Program, the distribution of the whole must be on the terms of this License, whose permissions for other licensees extend to the entire whole, and thus to each and every part regardless of who wrote it.

Thus, it is not the intent of this section to claim rights or contest your rights to work written entirely by you; rather, the intent is to exercise the right to control the distribution of derivative or collective works based on the Program.

In addition, mere aggregation of another work not based on the Program with the Program (or with a work based on the Program) on a volume of a storage or distribution medium does not bring the other work under the scope of this License.

3. You may copy and distribute the Program (or a work based on it, under Section 2) in object code or executable form under the terms of Sections 1 and 2 above provided that you also do one of the following:

a) Accompany it with the complete corresponding machine-readable source code, which must be distributed under the terms of Sections 1 and 2 above on a medium customarily used for software interchange; or,

b) Accompany it with a written offer, valid for at least three years, to give any third party, for a charge no more than your cost of physically performing source distribution, a complete machine-readable copy of the corresponding source code, to be distributed under the terms of Sections 1 and 2 above on a medium customarily used for software interchange; or,

c) Accompany it with the information you received as to the offer to distribute corresponding source code. (This alternative is allowed only for noncommercial distribution and only if you received the program in object code or executable form with such an offer, in accord with Subsection b above.)

The source code for a work means the preferred form of the work for making modifications to it. For an executable work, complete source code means all the source code for all modules it contains, plus any associated interface definition files, plus the scripts used to control compilation and installation of the executable. However, as a special exception, the source code distributed need not include anything that is normally distributed (in either source or binary form) with the major components (compiler, kernel, and so on) of the operating system on which the executable runs, unless that component itself accompanies the executable.

If distribution of executable or object code is made by offering access to copy from a designated place, then offering equivalent access to copy the source code from the same place counts as distribution of the source code, even though third parties are not compelled to copy the source along with the object code.

4. You may not copy, modify, sublicense, or distribute the Program except as expressly provided under this License. Any attempt otherwise to copy, modify, sublicense or distribute the Program is void, and will automatically terminate your

rights under this License. However, parties who have received copies, or rights, from you under this License will not have their licenses terminated so long as such parties remain in full compliance.

- 5. You are not required to accept this License, since you have not signed it. However, nothing else grants you permission to modify or distribute the Program or its derivative works. These actions are prohibited by law if you do not accept this License. Therefore, by modifying or distributing the Program (or any work based on the Program), you indicate your acceptance of this License to do so, and all its terms and conditions for copying, distributing or modifying the Program or works based on it.
- 6. Each time you redistribute the Program (or any work based on the Program), the recipient automatically receives a license from the original licensor to copy, distribute or modify the Program subject to these terms and conditions. You may not impose any further restrictions on the recipients' exercise of the rights granted herein. You are not responsible for enforcing compliance by third parties to this License.
- 7. If, as a consequence of a court judgment or allegation of patent infringement or for any other reason (not limited to patent issues), conditions are imposed on you (whether by court order, agreement or otherwise) that contradict the conditions of this License, they do not excuse you from the conditions of this License. If you cannot distribute so as to satisfy simultaneously your obligations under this License and any other pertinent obligations, then as a consequence you may not distribute the Program at all. For example, if a patent license would not permit royalty-free redistribution of the Program by all those who receive copies directly or indirectly through you, then the only way you could satisfy both it and this License would be to refrain entirely from distribution of the Program.

If any portion of this section is held invalid or unenforceable under any particular circumstance, the balance of the section is intended to apply and the section as a whole is intended to apply in other circumstances.

It is not the purpose of this section to induce you to infringe any patents or other property right claims or to contest validity of any such claims; this section has the sole purpose of protecting the integrity of the free software distribution system, which is implemented by public license practices. Many people have made generous contributions to the wide range of software distributed through that system in reliance on consistent application of that system; it is up to the author/donor to decide if he or she is willing to distribute software through any other system and a licensee cannot impose that choice.

This section is intended to make thoroughly clear what is believed to be a consequence of the rest of this License.

8. If the distribution and/or use of the Program is restricted in certain countries either by patents or by copyrighted interfaces, the original copyright holder who places the Program under this License may add an explicit geographical distribution limitation excluding those countries, so that distribution is permitted only in or among countries not thus excluded. In such case, this License incorporates the limitation as if written in the body of this License.

9. The Free Software Foundation may publish revised and/or new versions of the General Public License from time to time. Such new versions will be similar in spirit to the present version, but may differ in detail to address new problems or concerns.

Each version is given a distinguishing version number. If the Program specifies a version number of this License which applies to it and "any later version", you have the option of following the terms and conditions either of that version or of any later version published by the Free Software Foundation. If the Program does not specify a version number of this License, you may choose any version ever published by the Free Software Foundation.

10. If you wish to incorporate parts of the Program into other free programs whose distribution conditions are different, write to the author to ask for permission. For software which is copyrighted by the Free Software Foundation, write to the Free Software Foundation; we sometimes make exceptions for this. Our decision will be guided by the two goals of preserving the free status of all derivatives of our free software and of promoting the sharing and reuse of software generally.

#### **NO WARRANTY**

- 11 BECAUSE THE PROGRAM IS LICENSED FREE OF CHARGE, THERE IS NO WARRANTY FOR THE PROGRAM, TO THE EXTENT PERMITTED BY APPLICABLE LAW. EXCEPT WHEN OTHERWISE STATED IN WRITING THE COPYRIGHT HOLDERS AND/OR OTHER PARTIES PROVIDE THE PROGRAM "AS IS" WITHOUT WARRANTY OF ANY KIND, EITHER EXPRESSED OR IMPLIED, INCLUDING, BUT NOT LIMITED TO, THE IMPLIED WARRANTIES OF MERCHANTABILITY AND FITNESS FOR A PARTICULAR PURPOSE. THE ENTIRE RISK AS TO THE QUALITY AND PERFORMANCE OF THE PROGRAM IS WITH YOU. SHOULD THE PROGRAM PROVE DEFECTIVE, YOU ASSUME THE COST OF ALL NECESSARY SERVICING, REPAIR OR CORRECTION.
- 12 IN NO EVENT UNLESS REQUIRED BY APPLICABLE LAW OR AGREED TO IN WRITING WILL ANY COPYRIGHT HOLDER, OR ANY OTHER PARTY WHO MAY MODIFY AND/OR REDISTRIBUTE THE PROGRAM AS PERMITTED ABOVE, BE LIABLE TO YOU FOR DAMAGES, INCLUDING ANY GENERAL, SPECIAL, INCIDENTAL OR CONSEQUENTIAL DAMAGES ARISING OUT OF THE USE OR INABILITY TO USE THE PROGRAM (INCLUDING BUT NOT

LIMITED TO LOSS OF DATA OR DATA BEING RENDERED INACCURATE OR LOSSES SUSTAINED BY YOU OR THIRD PARTIES OR A FAILURE OF THE PROGRAM TO OPERATE WITH ANY OTHER PROGRAMS), EVEN IF SUCH HOLDER OR OTHER PARTY HAS BEEN ADVISED OF THE POSSIBILITY OF SUCH DAMAGES.

END OF TERMS AND CONDITIONS

### **Informazioni in materia di Sicurezza**

TEMPERATURA DI SICUREZZA: questo router wireless deve essere utilizzato in ambienti a temperature comprese fra 5ºC(41ºF) e 40ºC(104ºF).

NON esporre il dispositivo a pioggia o umidità o utilizzarlo in prossimità di liquidi. NON utilizzare il modem durante i temporali.

## **Comunicazione REACH**

Nel rispetto del regolamento REACH (Registration, Evaluation, Authorisation and Restriction of Chemicals), le sostanze chimiche contenute nei prodotti ASUS sono state pubblicate nel sito web ASUS: http://csr.asus.com/english/REACH.htm.

# **Servizio di Ritiro e Riciclaggio ASUS**

Il programma di ritiro e riciclaggio dei prodotti ASUS deriva dall'impegno aziendale a raggiungere i più elevati standard di protezione ambientale. ASUS crede infatti di poter fornire soluzioni in grado di riciclare in modo responsabile non soltanto i prodotti, le batterie e gli altri componenti elettronici, ma anche i materiali utilizzati per l'imballaggio. Per informazioni dettagliate sulle modalità di riciclaggio nei vari paesi, visitare la pagina http://csr.asus.com/english/Takeback.htm

# <span id="page-61-0"></span>**Contatti ASUS**

# **ASUSTeK COMPUTER INC. (Asia Pacific)**

Indirizzo 15 Li-Te Road, Peitou, Taipei, Taiwan 11259 www.asus.com.tw

#### **Supporto Tecnico**

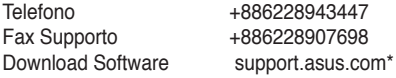

### **ASUS COMPUTER INTERNATIONAL (America)**

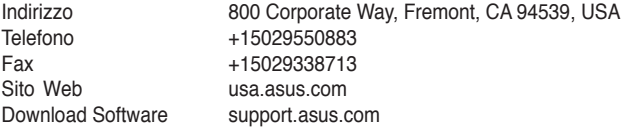

### **ASUSTeK ITALY S.r.l (Italia)**

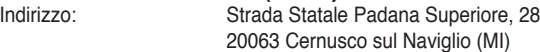

#### **Supporto Tecnico**

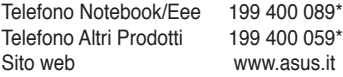

**\*Per chiamare da reti fisse Telecom Italia e Colt, il costo è di 0,12 euro al minuto iva inclusa e la durata massima della telefonata non dovrà essere superiore a 120 minuti; per le chiamate da cellulare, il costo dipende dal vostro operatore d'accesso.**

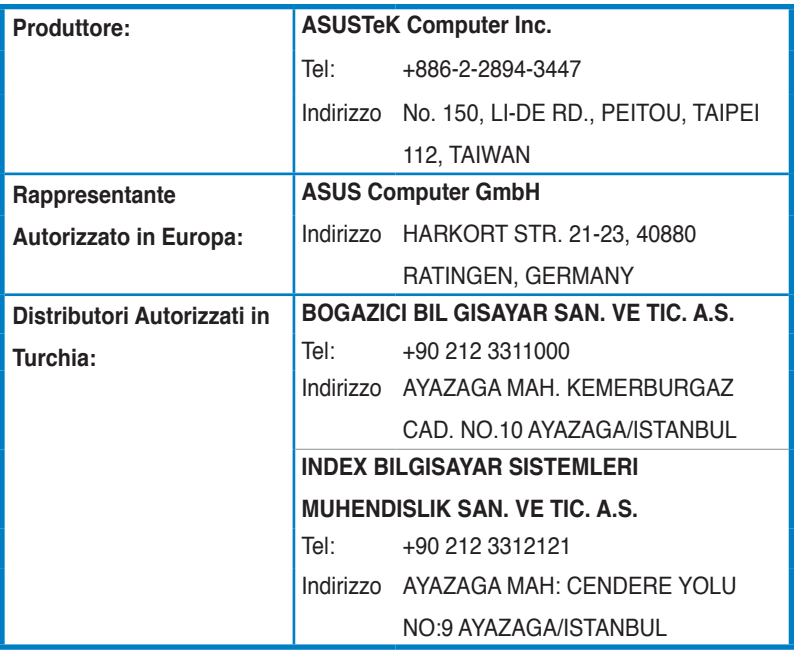